# **Hotspot Gateway D-Link** DSA-3100 **Express EtherNetwork™**

# Manual

January 2004 Fourth Edition

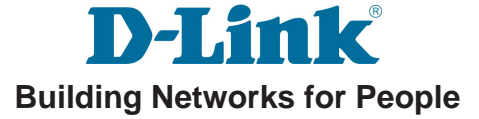

# **Contents**

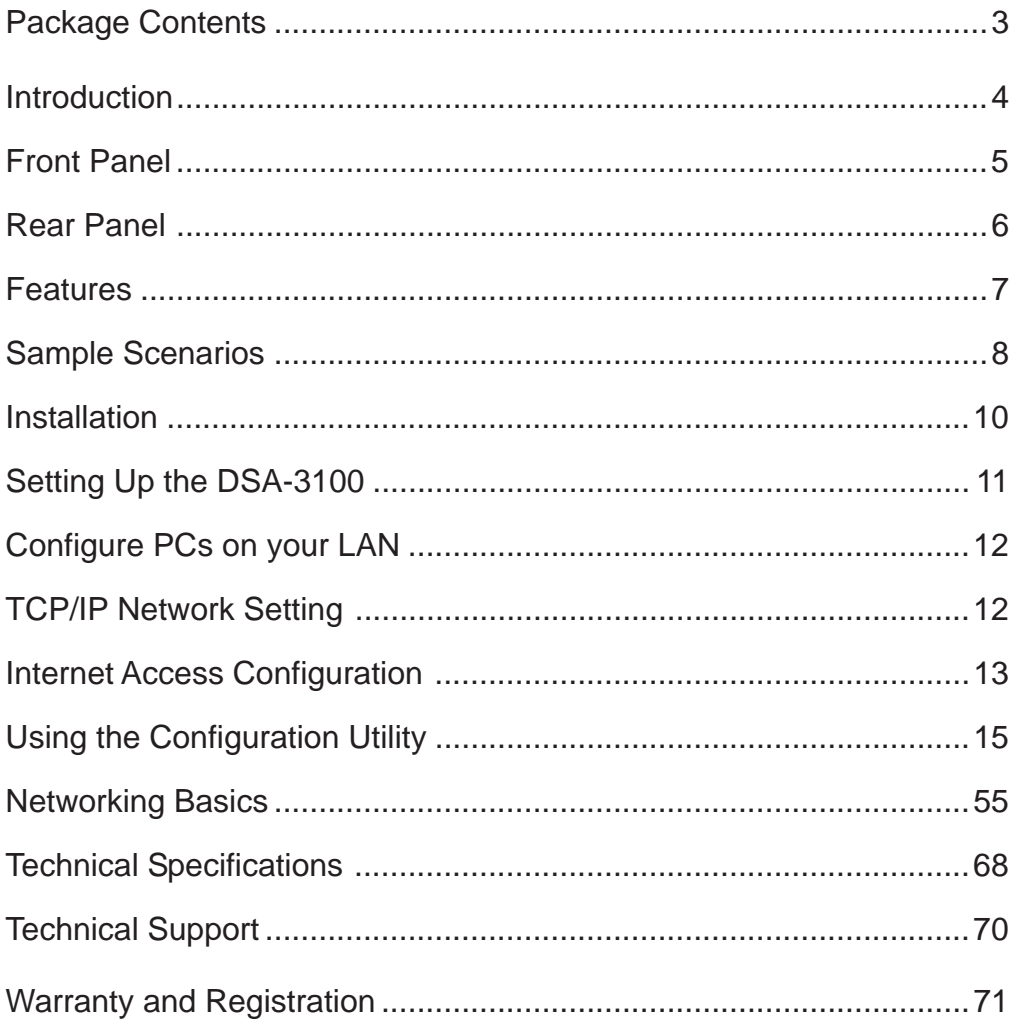

# **Package Contents**

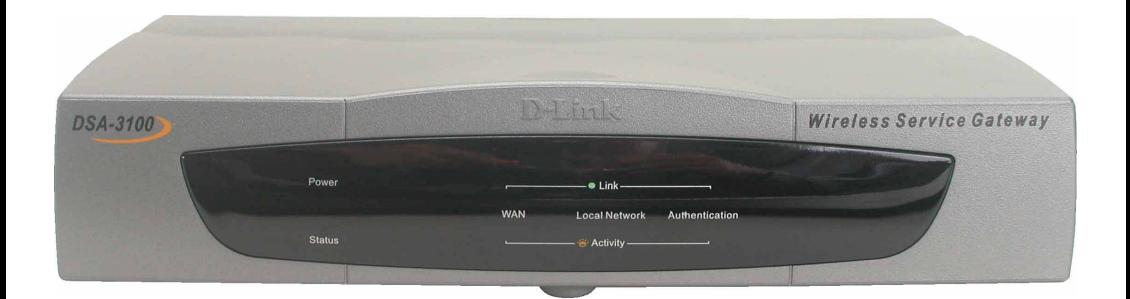

#### **Contents of Package:**

- **D-Link DSA-3100 Hotspot Gateway** 1
- CD-ROM (containing Manual and Warranty) 2
- Quick Installation Guide 3
- Two (2) CAT5 UTP/Straight-through (Ethernet) cables 4
- One (1) CAT5 UTP/Cross-over cable 5
- One (1) Console cable 6
- 5V DC, 3A Power Adapter 7

If any of the above items are missing, please contact your reseller.

#### **System Requirements for Configuration:**

- Computers with Windows, Macintosh, or Linux-based operating systems with an installed Ethernet adapter  $\overline{\mathbb{R}}$
- Internet Explorer Version 6.0 or Netscape Navigator Version 6.0 and Above  $\mathbb{R}^2$

# **Introduction**

The D-Link DSA-3100 Hotspot Gateway is a simple-to-use network access control system supporting Ethernet, Fast Ethernet or an IEEE 802.11 wireless LAN (WLAN) separately and simultaneously.

The DSA-3100 can be configured with a standard HTML browser (i.e., Internet Explorer, Netscape Navigator) operating on Windows 98SE/Me/2000/XP, Macintosh OS 9, Mac OS X (v10.1.5 or later), Linux, or Pocket PC 2000/2002. The DSA-3100 allows the operator to offer wired or wireless networking services and access to the Internet when used with a switch or wireless access point respectively. The device features many management settings allowing for private and public access to the Internet and the necessary privilege mechanisms to permit this usage.

# **Front Panel**

**Power LED -** a solid light indicates a proper connection to the power supply.

**WAN LEDs -** a solid light indicates connection on the WAN port. The LED below blinks during data transmission

**Local Network LEDs -** a solid light on the port indicates a connection from the Local Network port for a Private Network. The LED below blinks during data transmission.

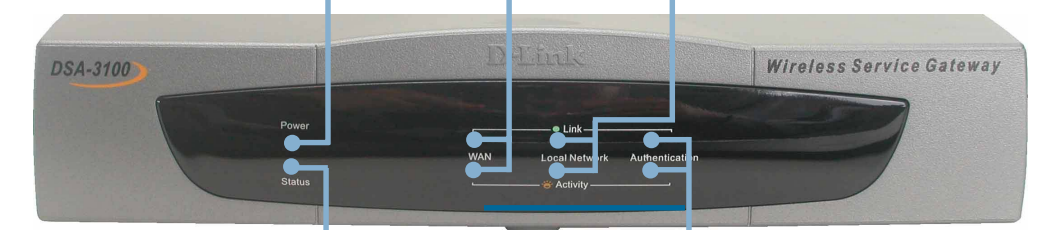

**Status LED - a solid light on the port** indicates a connection to an Ethernet network.

**Authentication LEDs - a solid light** on the port indicates a connection from the Authentication port for a Public Network. The LED below blinks during data transmission.

The Power Indicator remains illuminated when the DSA-3100 is on. The indicators for WAN, Local Network, Authentication each have two LED indicators. When CAT5 (Ethernet) cables are plugged into the corresponding port, the upper LED will illuminate to indicate that a connection has been established. The lower LED will blink whenever data is transmitted or received.

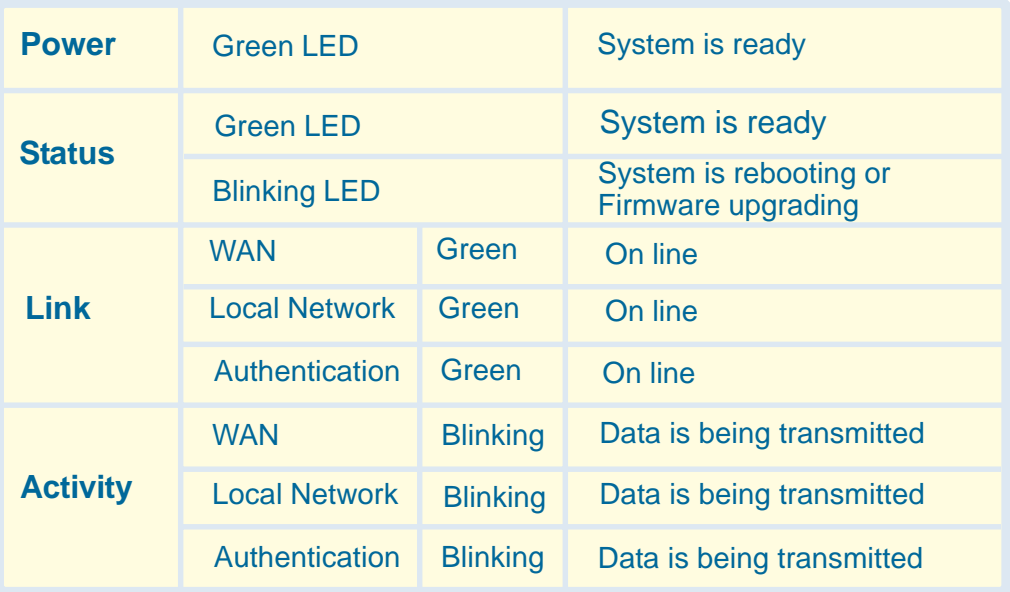

# **Rear Panel**

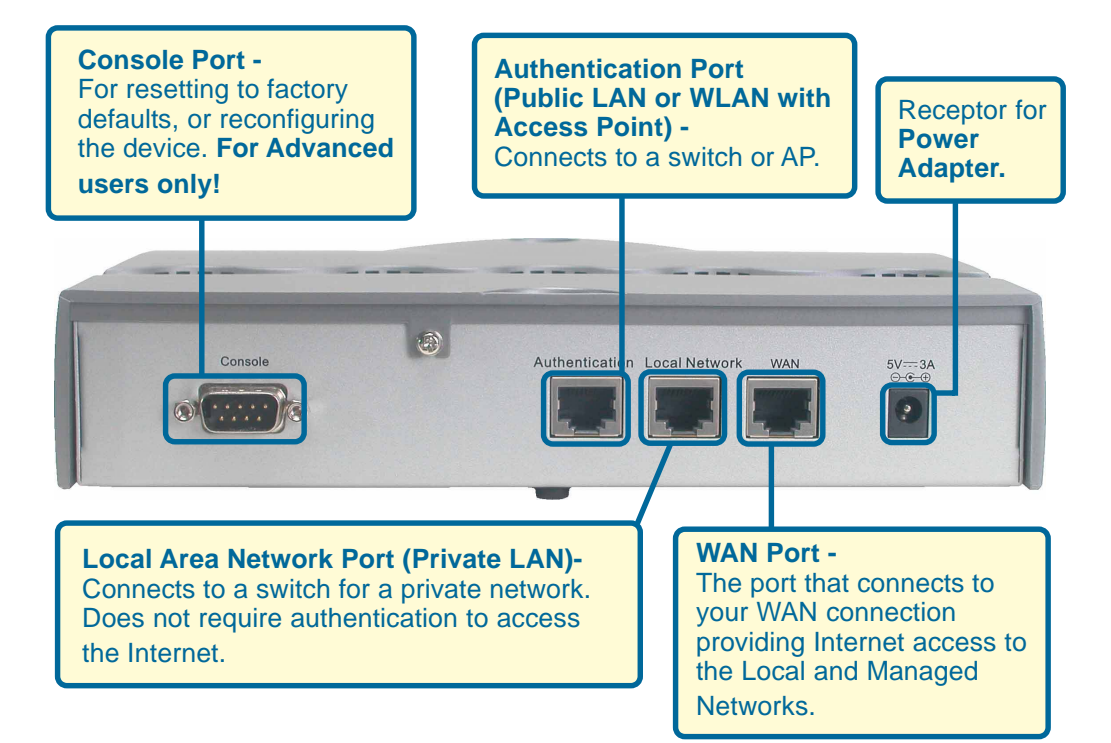

## **Features**

- Creates two separate and discreet networks allowing the owner/ administrator to create a wired or wireless hotspot and provide Internet access to visitors, guests, or customers to your company or organization.
- $\blacksquare$  Manages up to 250 user accounts with internal database.
- Supports at least 50 users accessing the Internet at any given time.
- **Allows ID/Password-based authentication and authorization (can** also be combined with MAC address locking for even stricter access control).
- Supports either POP3, RADIUS, or LDAP external authentication servers.
- **Provides on-line status monitoring and historical traffic data.**
- SSL-protected access to the administration interface and user authentication interface.
- Customizable user log-in and log-out Web interface.
- $\Box$  Customizable user log-out timer.
- **Customizable target URL for users who successfully authenticate.**
- **Console mode administration interface via serial console port.**
- **Supports display of text messages on the log-in page. An** administrator could use the administration interface to input mes sages (promotions, alerts, additional usage time/services with corresponding fees).
- **Supports NAT for managed clients.**
- Supports static IP, DHCP client and PPPoE client on the WAN interface.
- **Built-in DHCP server to manage clients.**
- $\blacksquare$  Built-in, high-speed policy routing engine.
- Customizable peremptory traffic redirection (IP and Port-Redirect).
- Built-in NTP client.

# **Sample Scenarios**

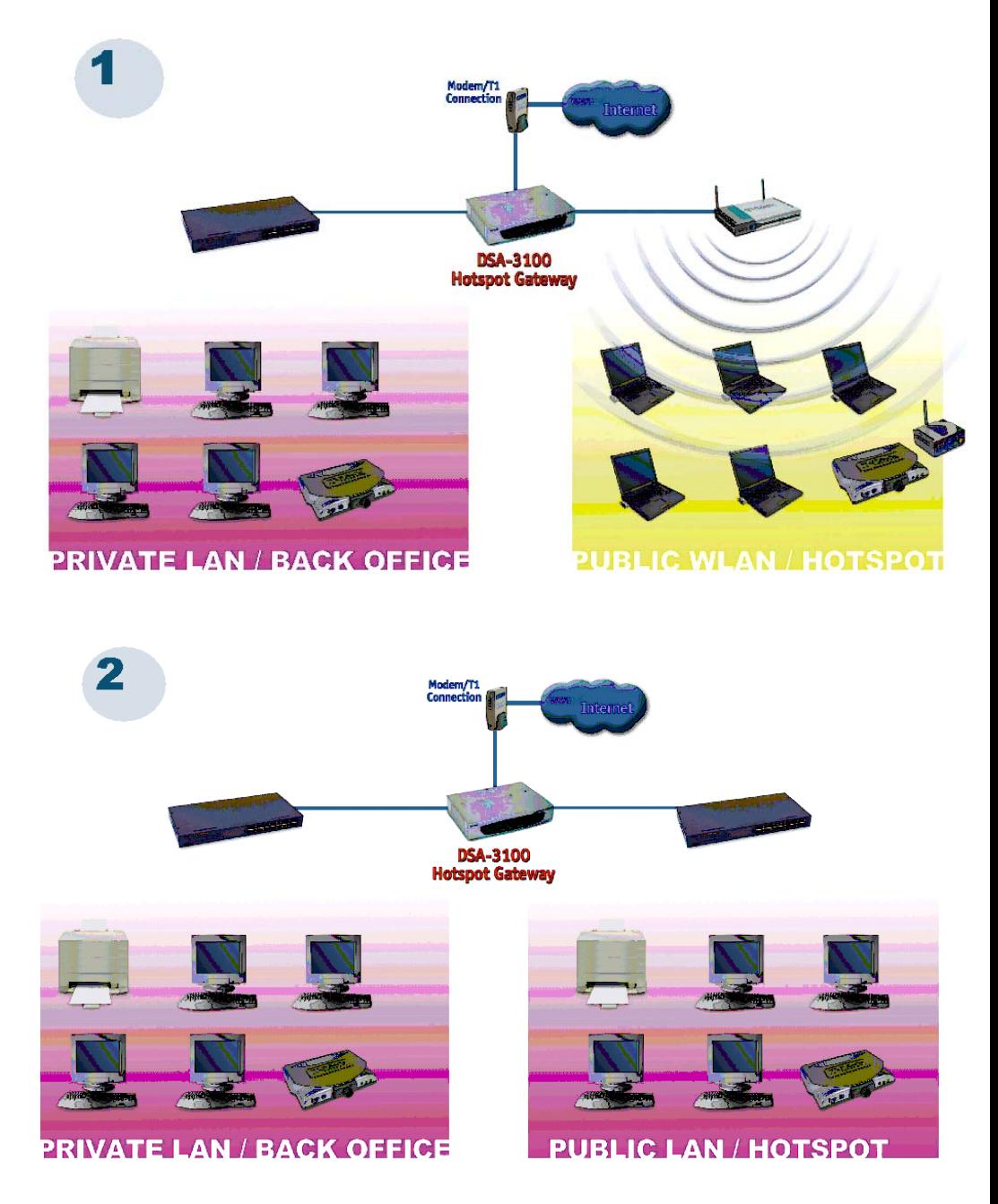

### **Sample Scenarios (continued)**

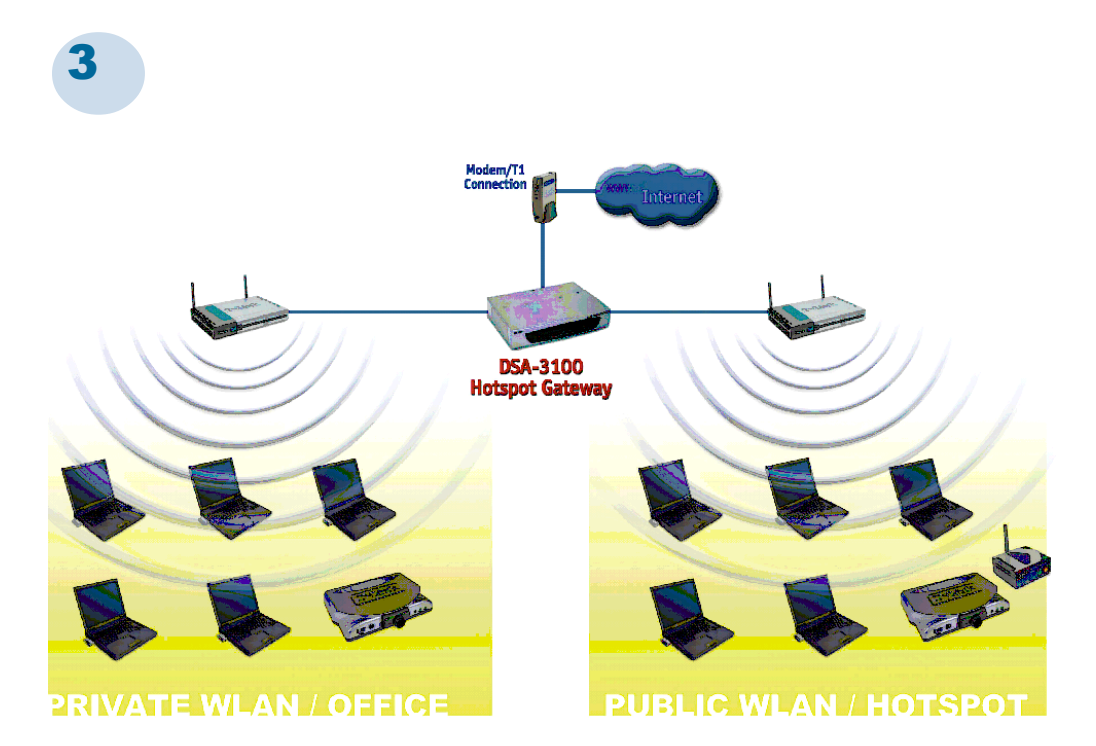

# **Installation**

#### **Requirements**

- **Standard 10/100Base-T network (UTP/Cat5 Ethernet) cable with RJ45 connectors.**
- **TCP/IP network protocol must be installed on all networked computers and related devices.**

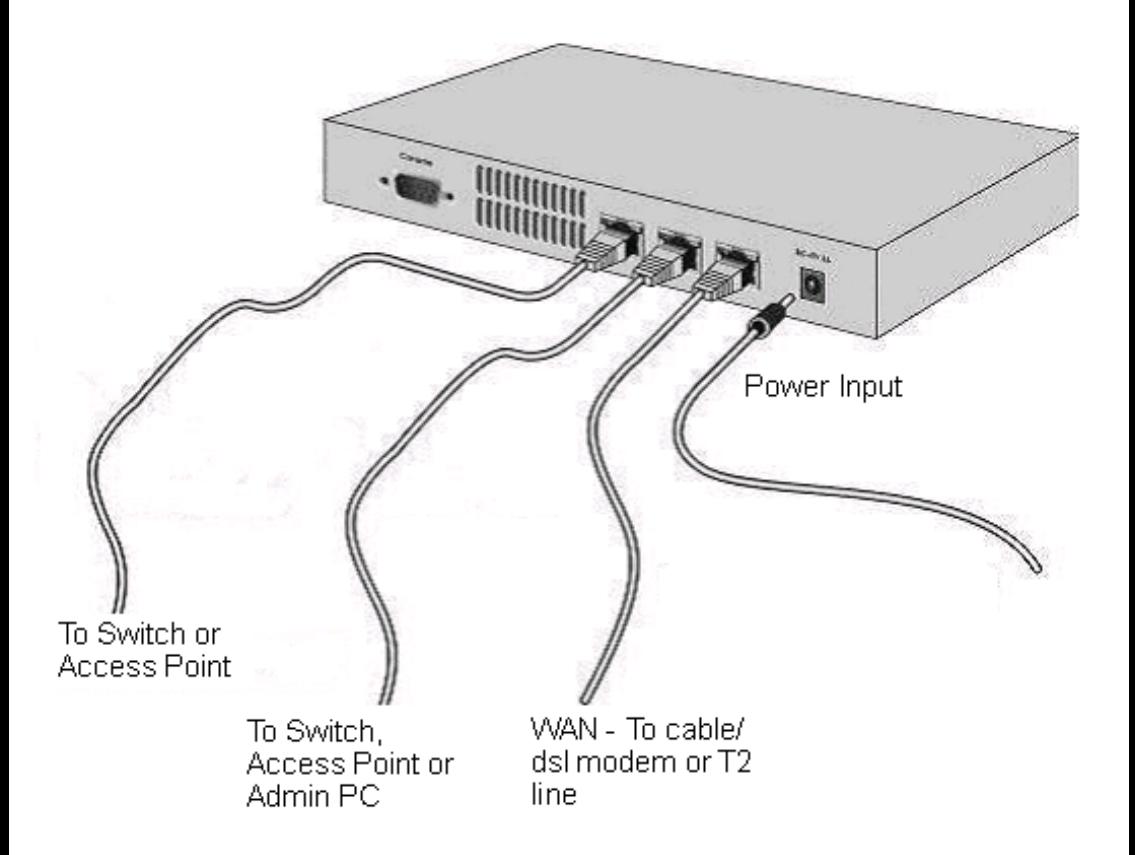

# **Setting up the DSA-3100**

 **Make sure the DSA-3100 unit is not connected to the power adapter and is powered OFF.**

#### **WAN port connection**

Use 10/100BaseT connections to connect the unmanaged network. The unmanaged network's interface may be the ADSL router's LAN port, cable modem's LAN port or Intranet switch port.

#### **Private LAN port connection**

Use a straight-through cable to connect your admin PC with the internal switch or hub that is connected to the local network port on the DSA-3100. If you want to directly connect the DSA-3100 to this PC or the wireless AP, use a crossover cable.

#### **Public LAN port connection**

Use a straight-through cable to connect your client PC with the internal switch or hub that is connected to the authentication port on DSA-3100. If you want to directly connect the DSA-3100 to this PC or the wireless AP, use a crossover cable.

#### **Power ON**

Connect the supplied power adapter to the DSA-3100 and insert the plug on the other end into an electric outlet.

#### **Check the LED**

The power LED and WAN LED should be ON, if the corresponding WAN port is connected to an active cable/DSL modem or T1 line.

 The corresponding local network or authentication indicator should be ON if a network device is connected to the local network port or the authentication internal port.

# **Configure PCs on your LAN**

After installing the DSA-3100, each computer's **TCP/IP network setting** and **Internet** access configuration may need to be re-configured:

# **TCP/IP network setting**

- If your PC uses the default Windows XP/2000/Me/98SE setting, no changes need to be made. Just start/restart your PC.
- If you are running Mac OS 9 or OS X, set your network settings to DHCP and select **Apply**.
- DSA-3100 will act as a DHCP Server, automatically providing a suitable IP address (and related information) to each computer when the computer reboots or when the network settings refresh.
- For all non-Server versions of Windows, the default TCP/IP setting is to act as a DHCP client. In Windows, this is called Obtain an IP address automatically.
- If you are using a fixed IP address on your LAN, or if you want to check your TCP/IP setting, refer to the **Networking Basics** section in this manual.

# **Internet Access Configuration**

To configure your PCs to use the DSA-3100 for Internet access, follow this procedure.

#### **For Windows 9x/2000**

- Please select **Start Menu Control Panel** - **Internet Options**.  $\overline{\phantom{a}}$
- Select the Connection tab, and click the **Setup** button.  $\overline{\phantom{a}}$
- Select "**I want to set up my Internet connection manually, or I want to connect through a local Area network (LAN)**" and click **next**.  $\overline{\phantom{0}}$

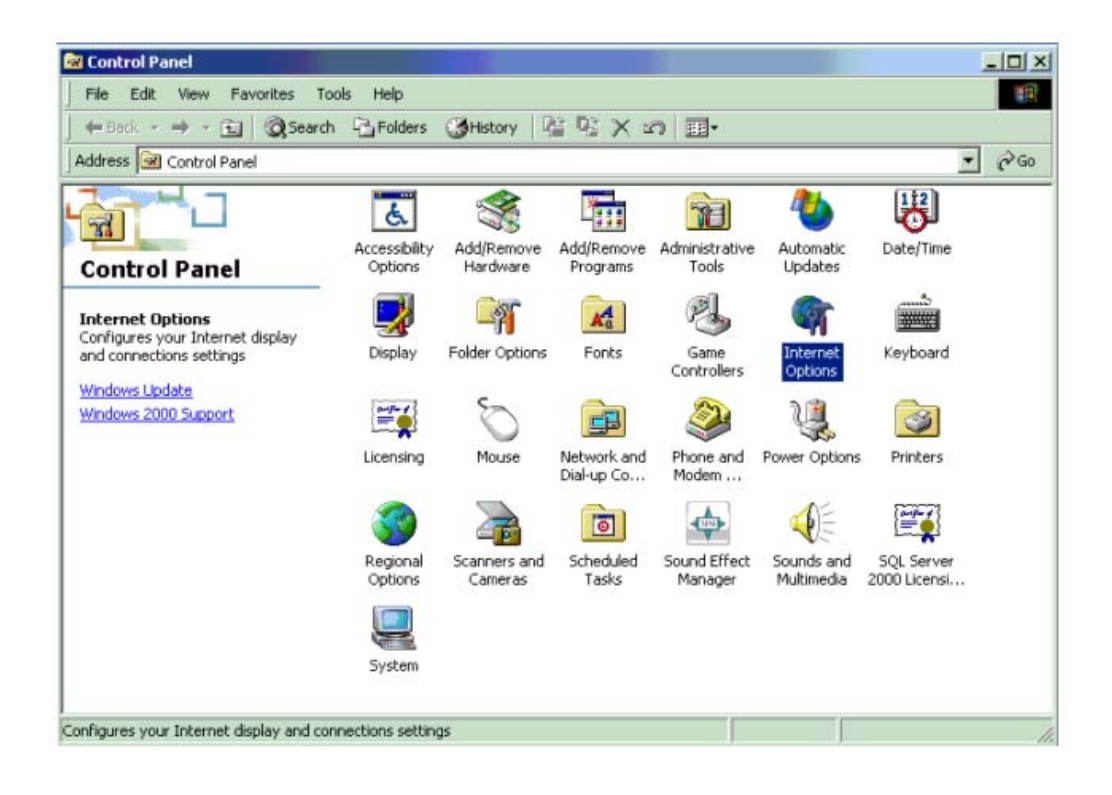

### **Internet Access Configuration (continued)**

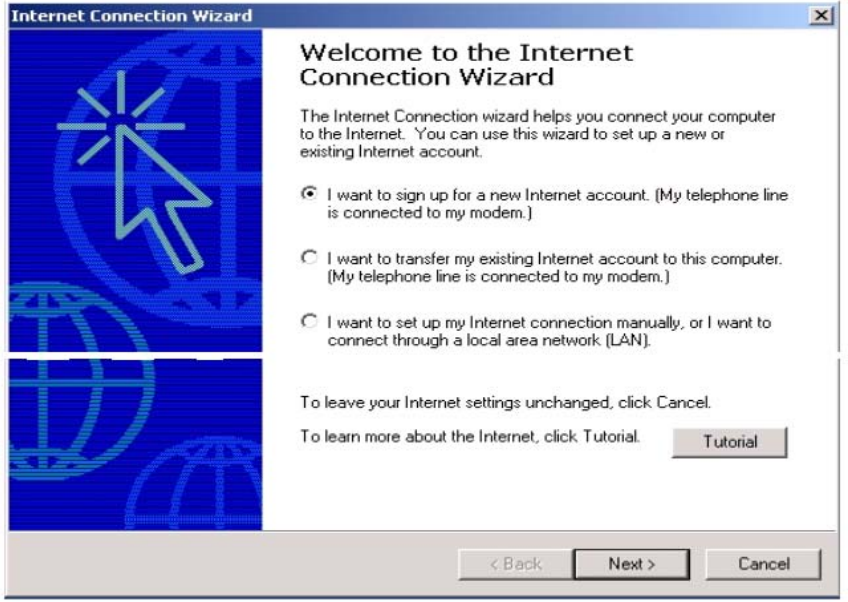

- Select **"I connect through a local area network (LAN)**" and click **Next**.  $\sim 10$
- Ensure all of the boxes on the local area network Internet configuration screen are **unchecked**. T.
- Check **No**, when promoted "**Do you want to set up an Internet mail account now?**" T.
- Click **Finish** to close the Internet Connection Wizard. Setup is now completed.  $\mathbb{R}^2$

#### **For Windows XP**

- Please select **Star Menu Control Panel Network and Internet Connection**.  $\mathcal{L}_{\mathcal{A}}$
- Select the Connection tab, and click the **Setup** button.  $\mathbb{R}^2$
- Click **Next** on the **New Connection Wizard** screen. П
- Select **Connect to the Internet** and click **Next**. ā
- Select **Set up my connection manually** and click **Next**.  $\overline{\phantom{0}}$
- Check **Connect using a broadband connection this always on** and click **Next**. T.
- Click **Finish** to close the New Connection Wizard. Setup is now completed.  $\overline{\phantom{a}}$

Download from Www.Somanuals.com<sub>/4</sub>All Manuals Search And Download.<br>.

# **Using the Configuration Utility**

To configure the DSA-3100, use a computer which is connected to the local network port of the DSA-3100 with an Ethernet cable.

- $\Box$ First, disable the **Access the Internet using a proxy server** function. To disable this function, go to **Control Panel > Internet Options > Connections > LAN Settings** and uncheck the enable box.
- $\Box$ Start your Microsoft Internet Explorer Web browser program.
- $\Box$ Type the IP address of the DSA-3100 (the default IP address is 192.168.0.40) in the address field and press Enter. Make sure that the IP addresses of the DSA-3100 and your computer are in the same subnet.

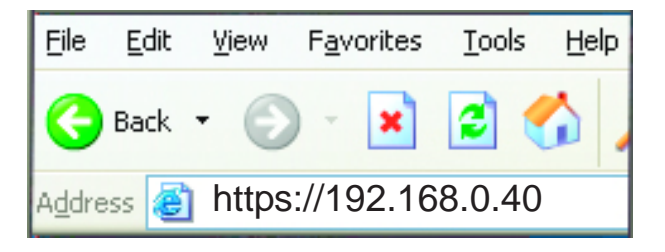

On the bottom of each configuration screen you will find the buttons shown below.

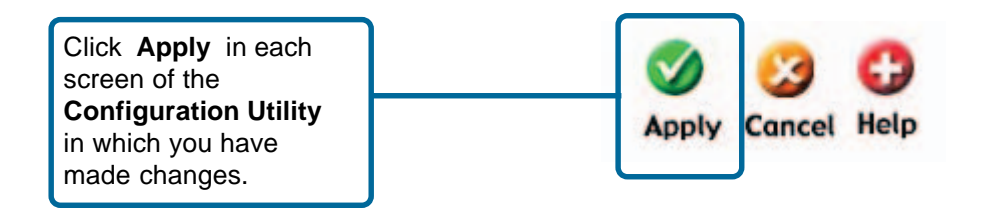

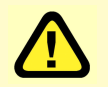

**Restart** the DSA-3100 after completing any changes to its configuration.

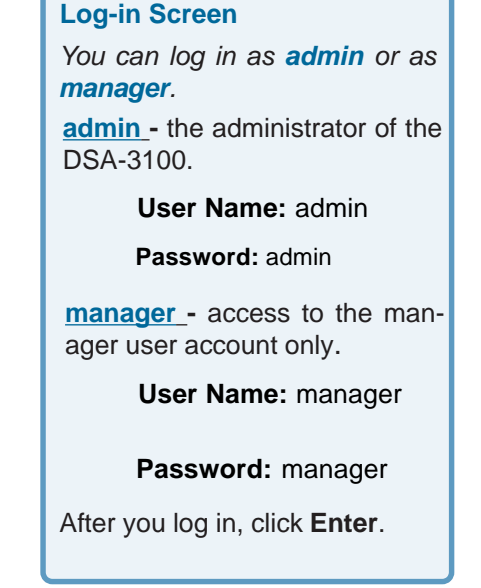

#### **Home > Wizard**

The **Home>Wizard** screen will appear if logged in as an **admin**. For more information on the **Setup Wizard**, please see the Quic stallation Guide, included with your purch You can access the configuration features this window.

#### **Home > User Manager**

The **Home>User Manager** screen will appear if you logged in as a **manager**. Please refer to the Quick Installation Guide for more information regarding the Setup Wizard. This screen will be explained in more detail in the following pages.

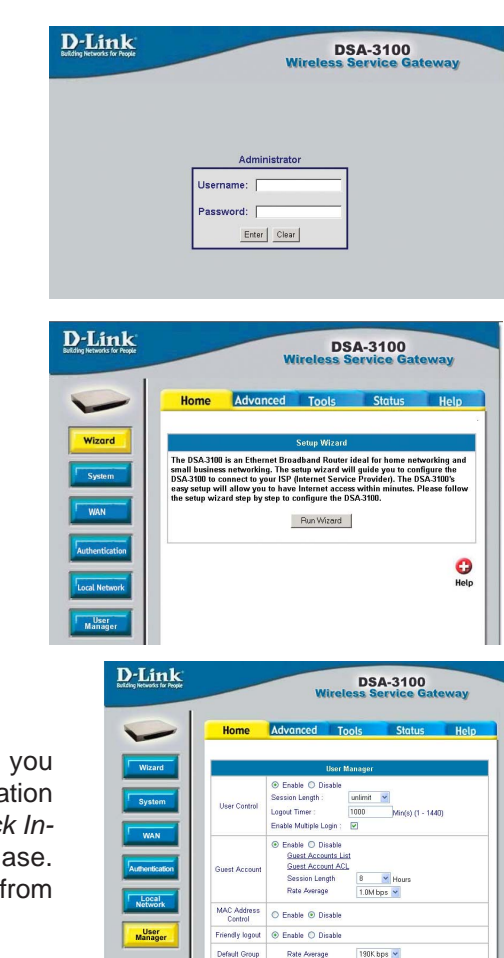

 $\odot$  Local  $\odot$  POP3  $\odot$  RADIUS  $\odot$  LDAP **Primary Server** ⊕ Enable O Disable

> Authentication Method CHAP **Secondary Serve**

Edit 192.168.0.250

dink Accounting Service Disabled

802.1x

Server IP Authentication Port 1812 Accounting Port 1813 Secret Key

Server IP Authentication Port 1812 Accounting Port 1813 Secret Key Accounting Service Disabled Authentication Method CHAP Time Zone GMT-12:00 V  $\circledcirc$  Ensble  $\circledcirc$  Disable<br>Edit

Guest Login Schedule

**S** Concel Help

Management<br>Type

#### **System Name:**

DSA-3100 is the default system name. You may wish to rename it to indicate your company, department, or the service you would like to provide.

#### **Admin Detail:**

You can edit the System Administrator's information here (e.g., name, phone number, and e-mail). If a user encounters a problem connecting to the WAN Port of the DSA-3100, the system administrator's information will be shown on the user login page

#### **Succeed Page:**

Enter a URL for all users to be directed to after successful login, typically defined as the home page of the host company, for instance: http://www.dlink.com. No matter to which URL a user originally attempts to connect, he/she will be directed to the URL defined here first.

#### **SSH Manage IP:**

Specify an IP address that connects to the WAN Port that will be allowed to configure the DSA-3100. For instance, if 10.2.3.1 is specified, then the user will be allowed to connect to the WAN Port and configure the DSA-3100 only from the specified address.

#### **Access History IP:**

Specify an IP address to be used by the billing system to connect to the DSA-3100 to get billing history information.

#### **SNMP:**

**S**imple **N**etwork **M**anagement **P**rotocol is a system for managing complex networks. The DSA-3100 provides SNMP v2 Read-only(RO) management.

**Manager IP:** A trap manager is a management station that receives and processes traps. When you configure a trap manager, assign the IP address to the management station.

**Community:** Community strings serve as passwords for SNMP messages. DSA-3100 allows Read-only (RO) as a password.

If you **Enable** SNMP, enter the IP address and the community string in the field.

#### **Home > System**

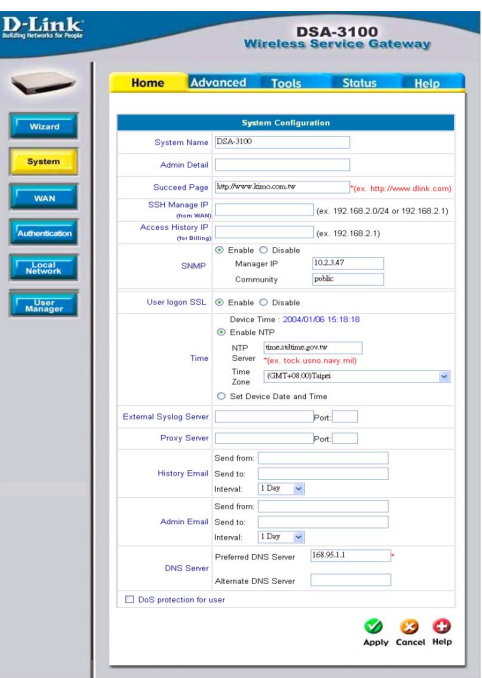

**continued -**

### **Using the Configuration Utility (continued) Home >System (continued)**

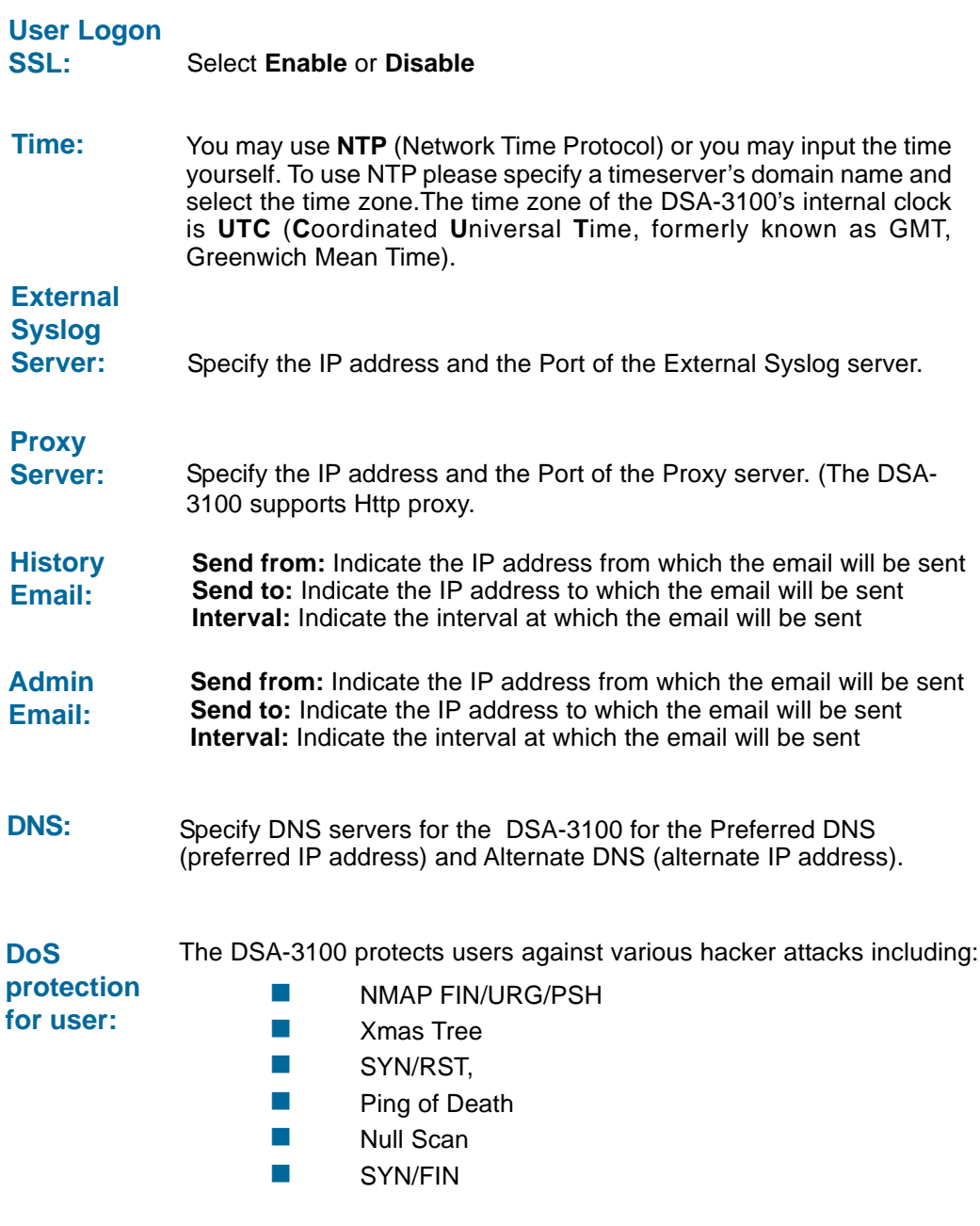

#### **Home > WAN > Static IP Address**

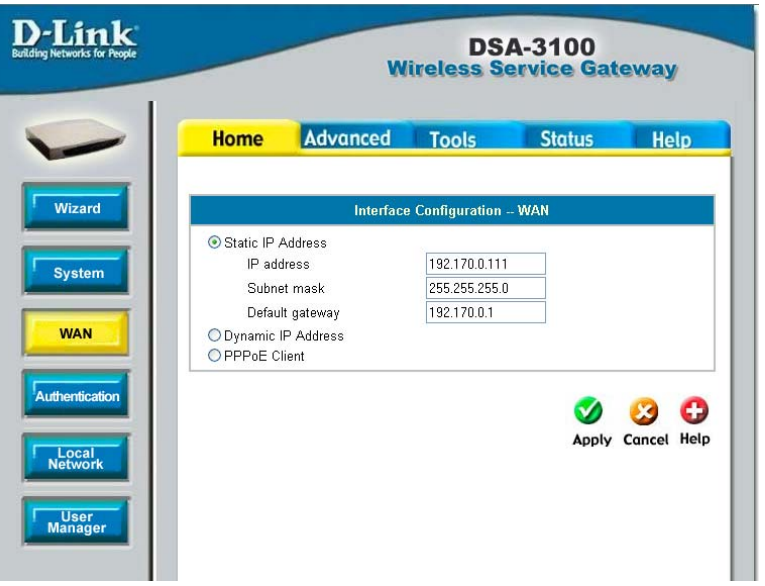

**Static IP Address:**

**IP address:** Enter the IP address provided to you by your ISP.

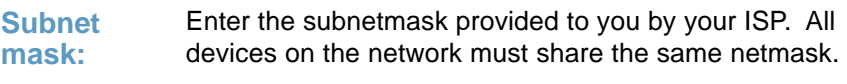

Enter the IP address of the gateway, provided to you by your ISP. **Default Gateway:**

**Dynamic IP Address:** Make this selection if there is a DHCP server in the network. (See the following pages.)

**PPPoE Client:** Make this selection if you connect to the Internet using DSL. (See the following pages.)

**Home > WAN > Dynamic IP Address**

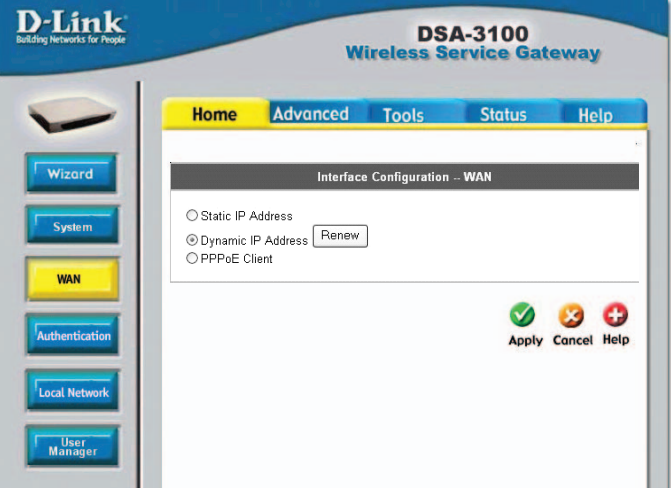

Select this option to obtain an IP address automatically from your ISP.

#### **Home > WAN > PPPoE**

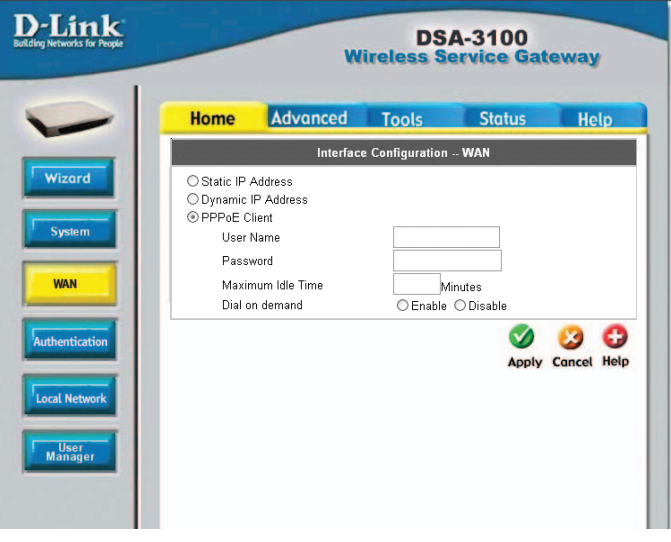

#### **User Name & Password:**

**& Dial on demand:**

Enter the user name and password that is assigned by your ISP.

**Maximum Idle Time** These fields are optional.

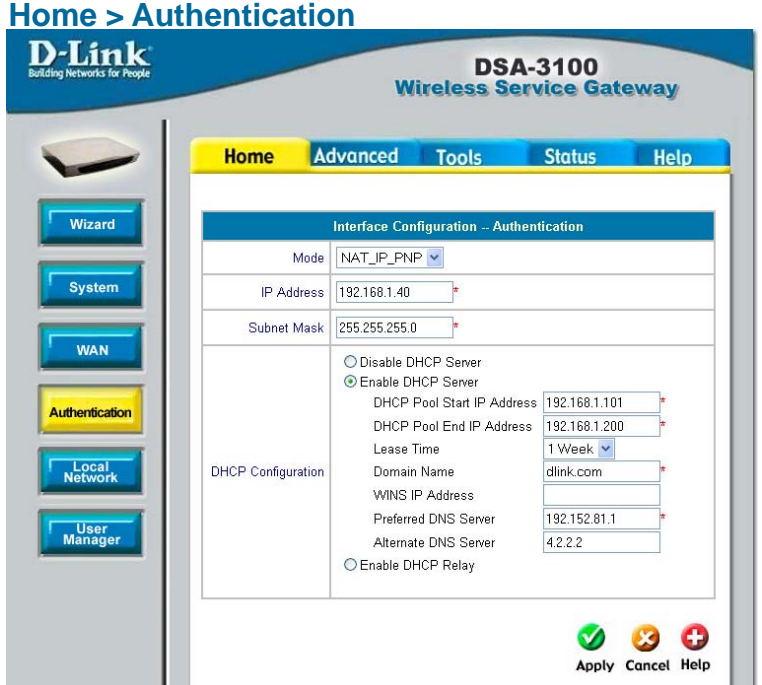

The DSA-3100 allows the gateway to be set to one of three Authentication modes.

**Mode:** Select **NAT**; **NAT\_IP\_PNP** or **Router**

**IP Address:**

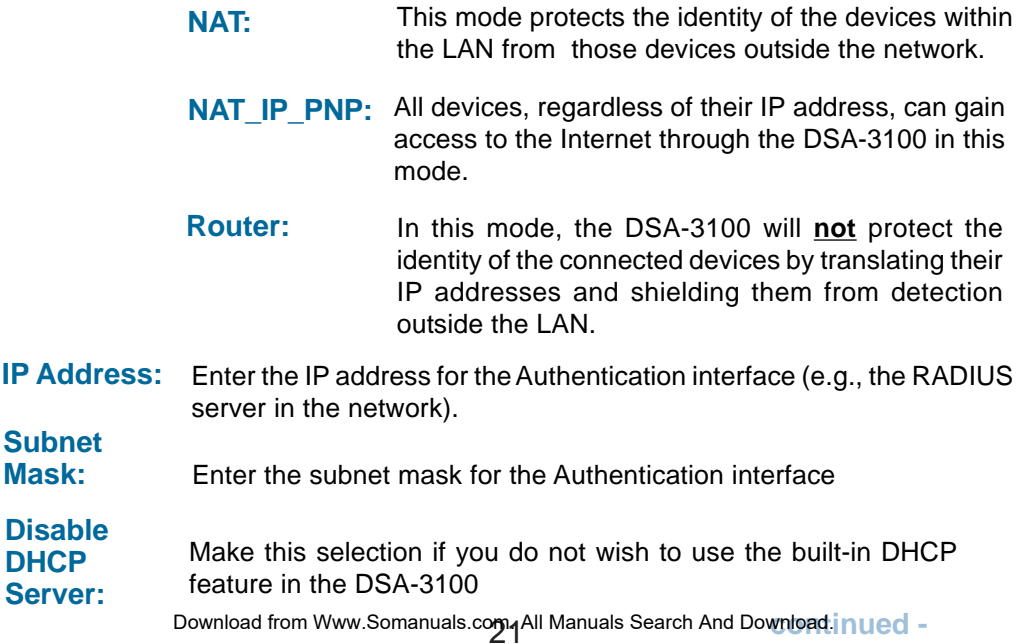

### **Using the Configuration Utility (continued) Home > Authentication (continued)**

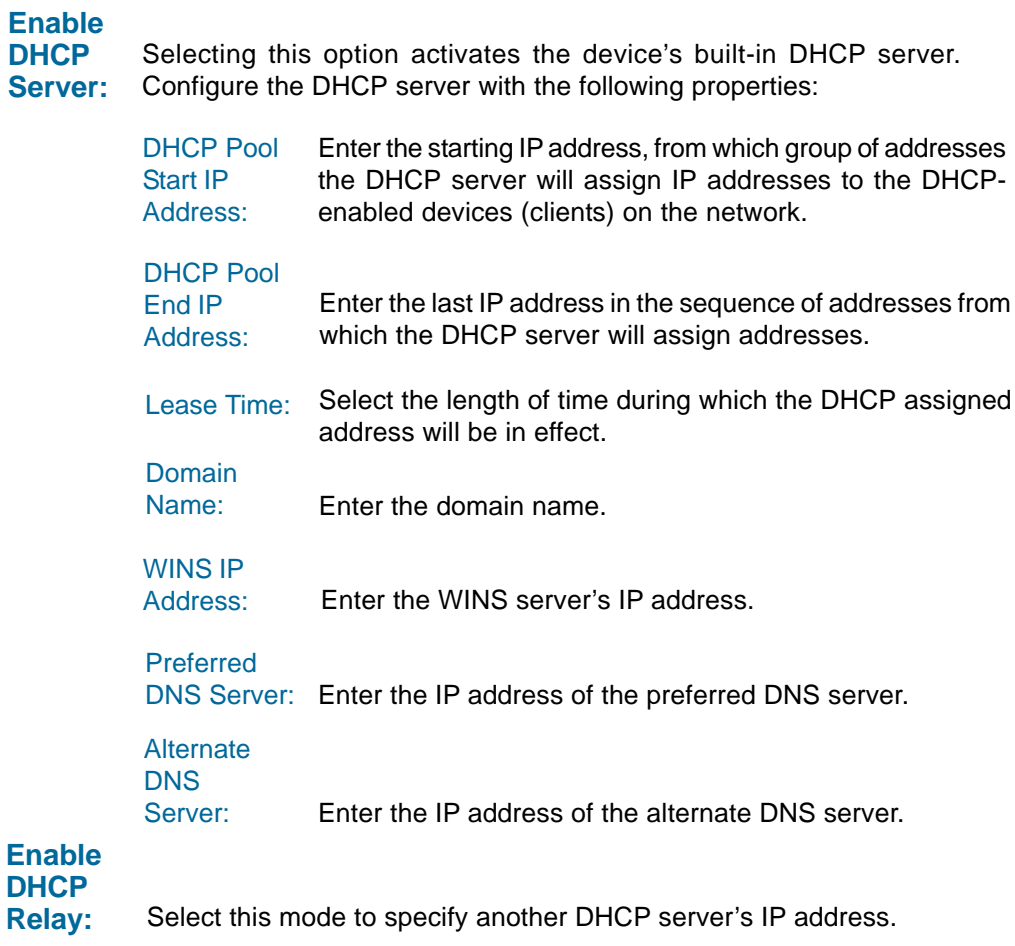

#### **Home > Local Network**

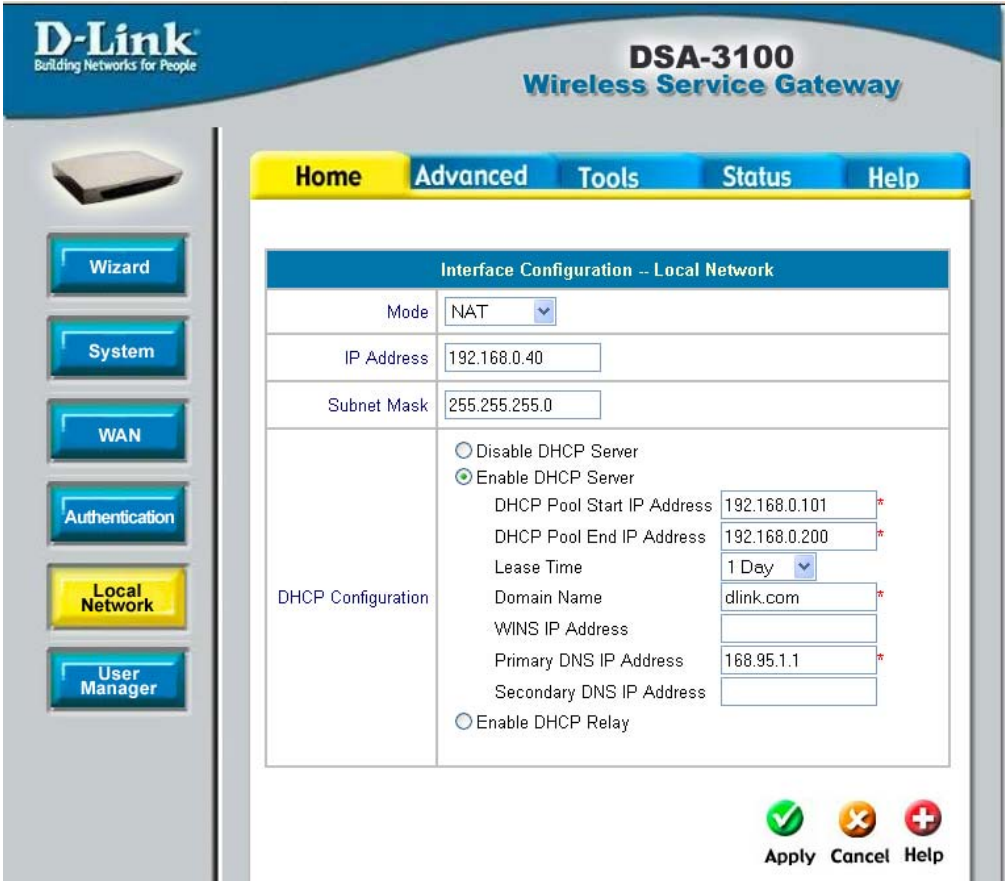

**NAT** and **Router** are the two local network port modes.

**Nat mode:** All outbound IP addresses on the local network port will be translated to the IP address of the WAN port to proceed.

**Router mode:** All outbound IP addresses on the local network port will retain their IP addresses.

For an explanation of each field on this screen, please see the previous screen: **Home > Athentication**

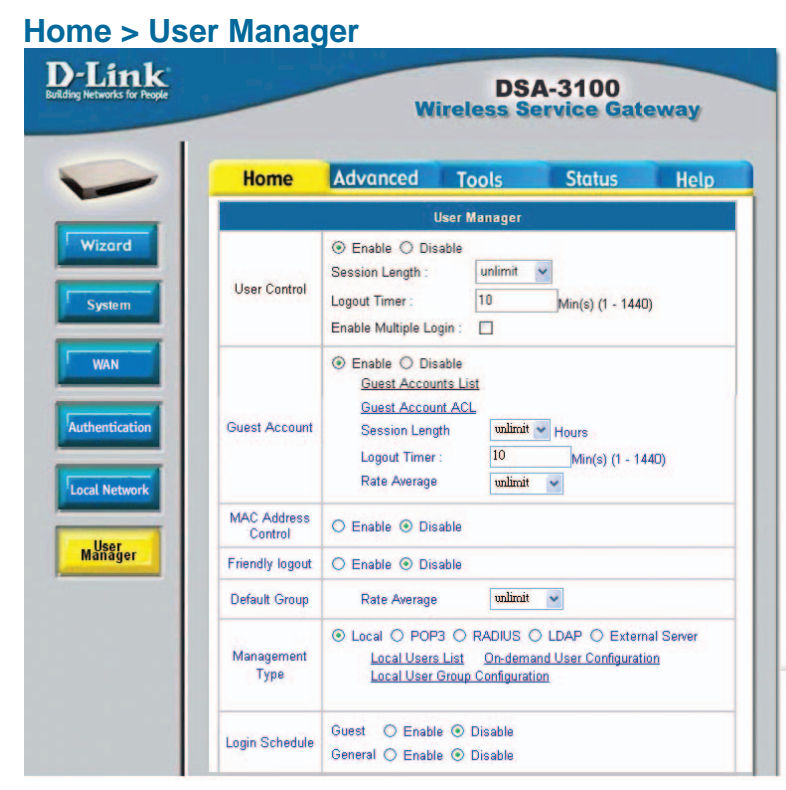

**User Control:** Select Enable to define **Logout TImer** and **Multiple Login**:

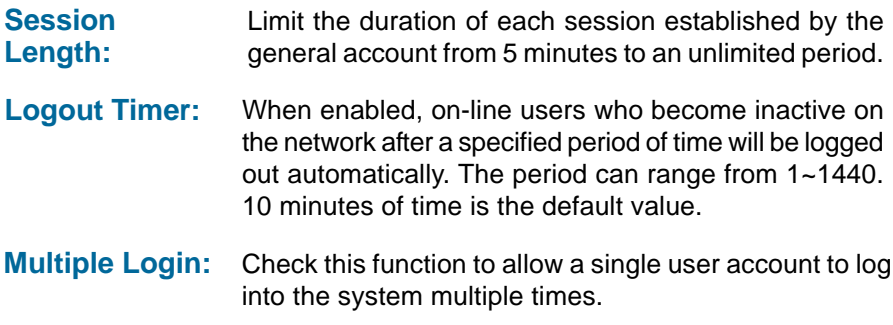

**Guest Account:** Select **Enable** to activate the **Guest Account** feature for visitors

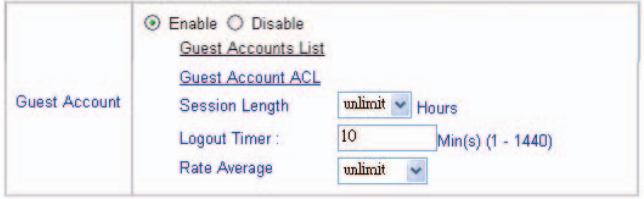

### **Using the Configuration Utility (continued) Home > User Manager > Guest Accounts (continued)**

Up to 10 quest accounts can be defined. To activate a particular **Guest Account**, simply enter the corresponding password in the **Password** column and click **Apply**.

#### **Guest Account List:**

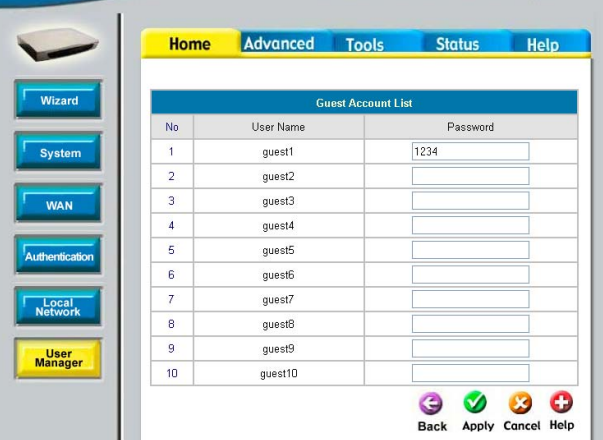

#### **Guest Account ACL:**

 $\prod_{\alpha\in\Delta}$ 

Define network areas where **Guest Account** is disallowed access, for instance 10.2.3.0/24.

#### **Session Length:**

You have the option to limit the duration for each session established by **Guest Account**, from 1~12 hours. There is no limit to the duration by default.

#### **Logout Timer:**

Logouts user if guest didn't access the Internet for a certain period.

#### **Rate Average:**

Limit the outbound traffic bandwidth for each session established by a Guest Account. There is no limit by default.

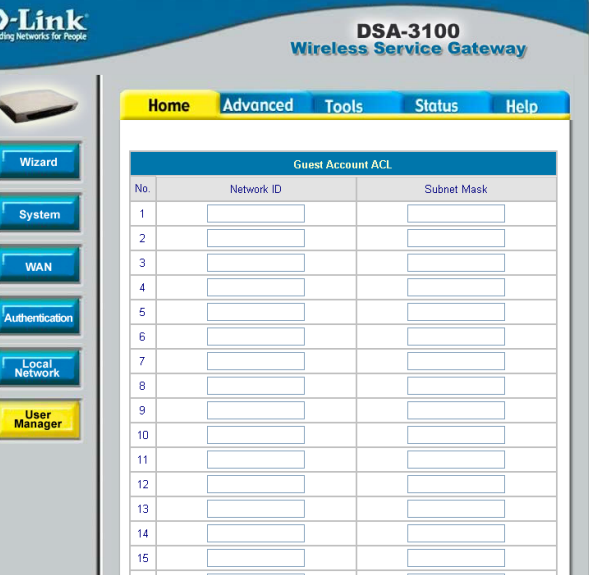

#### **Home > User Manager > MAC ACL Control**

**MAC Address** Control

 $\odot$  Enable  $\odot$  Disable MAC ACL Control

**MAC Address Control:**

When MAC address control is enabled, users connected to the Authentication Port can not login to the DSA-3100 unless they have registered their MAC Address at MAC Address Control. In other words, only 40 users will be allowed to login when this function is enabled. Please refer to the configuration screen as follows.

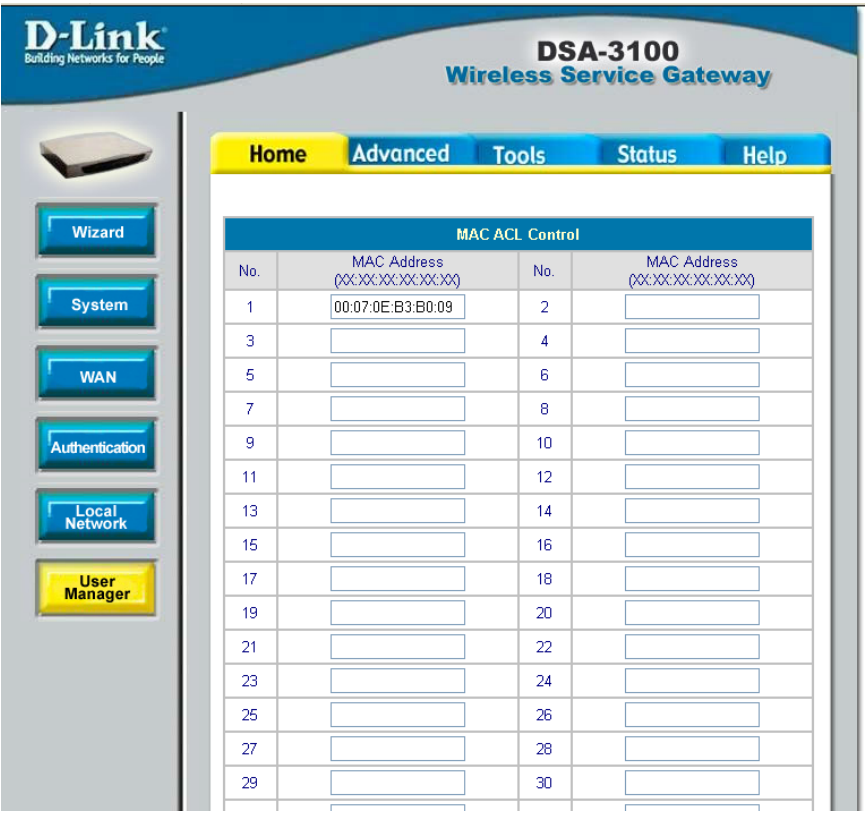

**Note:** MAC address format is **XX:XX:XX:XX:XX:XX or XX-XX-XX-XX-XX-XX**. A newly created user account will be valid instantly. Restarting the DSA-3100 is not necessary.

### **Using the Configuration Utility (continued) Home > User Manager (continued)**

**Friendly logout:** If you enable Friendly logout, a pop-up window asking "Do you want to logout?" will appear after closing the login window. If you disable this function, no pop-up window will appear.

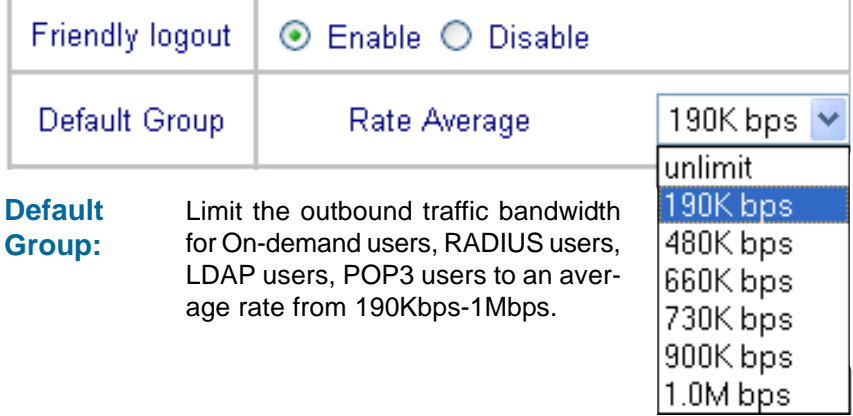

Management Supports multiple user authentication methods including Local, **POP3 Server**, **RADIUS Server**, and **LDAP Server**. **Type:**

**Local:** User accounts are stored in the embedded database on the DSA-3100.

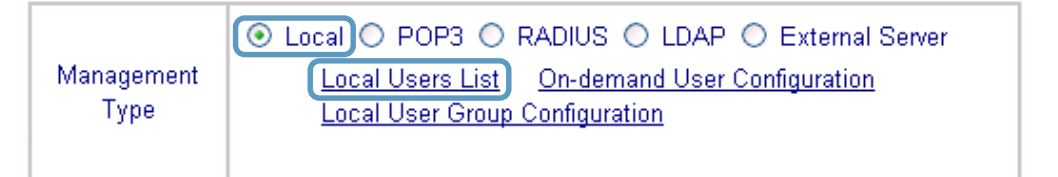

#### **Local Users List:** A

list of all local user accounts stored in the embedded database for user account management.You can add, edit, and delete users. A sample list is shown here.

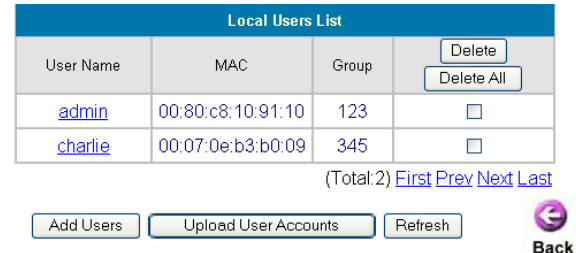

**Delete User:** Click the box next to the user name and click **Delete**.

**Add Users:** Click **Add User** to create new accounts. The screen on the following page will appear.

### **Using the Configuration Utility (continued) Home > User Manager > Management Type > Local > Local Users List**

#### **Add Users:**

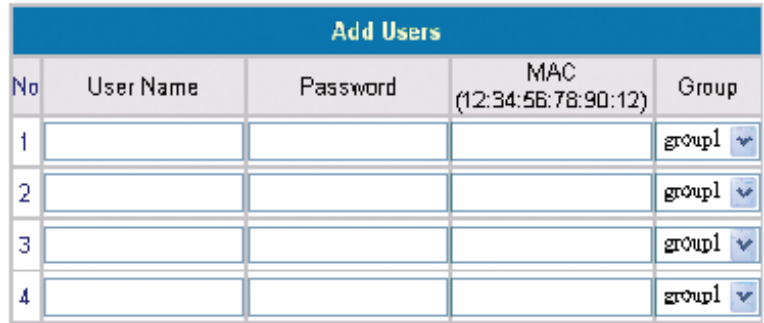

Create new accounts, including **Username** (mandatory), **Password** (mandatory), and **MAC** (optional), and assign to a user group as shown above.

#### **Edit Account:**

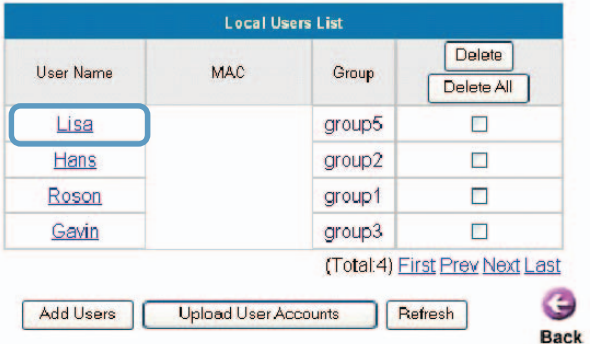

Make changes to the account by clicking on the User Name as indicated above. When the screen below appears, edit the account information.

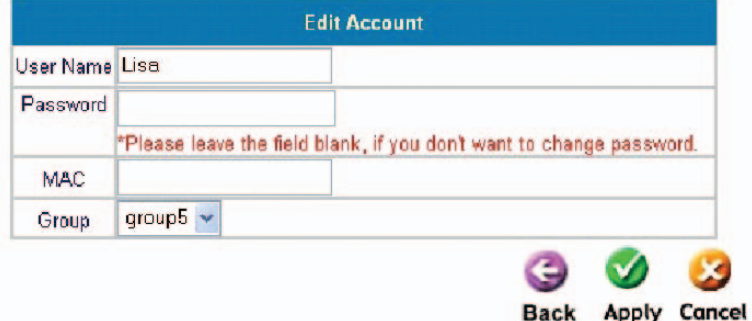

Download from Www.Somanuals.com<sub>o</sub>All Manuals Search And Download.

#### **Using the Configuration Utility (continued) Home > User Manager > Management Type > Local > Local Users List**

#### **Upload User Accounts:**

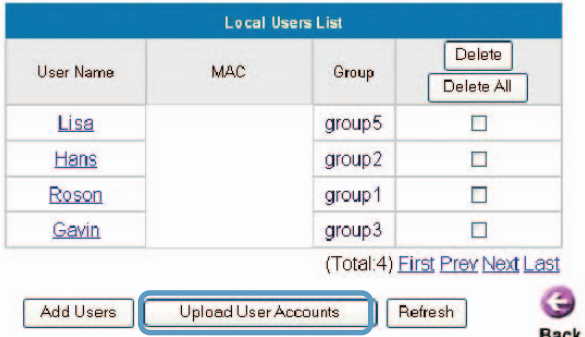

Besides adding user accounts one by one through the Web interface, you can prepare a text file, which contains user account information, store it on your hard drive and then upload it to the DSA-3100.

Each line of the text file can be in one of the following two formats:

UserID, Password, MAC<br>UserID, Password,

Please note that there must be no space or other characters between the user ID, password and the MAC address. The MAC address could be omitted, but the trailing comma must be retained. A user ID should be between 1 to 32 characters and the password should be between 0 to 20 characters. Special characters are not allowed for user name and password.

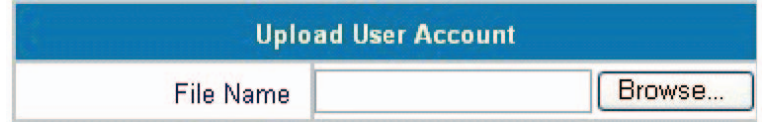

After you have created the text file for the user account as described above, click **Upload User Accounts** as shown in the illustration at the top of this page. Click Browse and highlight the text file you have created.

Click **Refresh** for the latest information. Click **Apply** to update your changes.

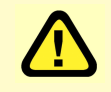

**Caution:** When adding user accounts by uploading a file, existing accounts with the same **ID** will be replaced by the new ones.

#### **Using the Configuration Utility (continued) Home > User Manager > Management Type > Local > On-demand User Configuration**

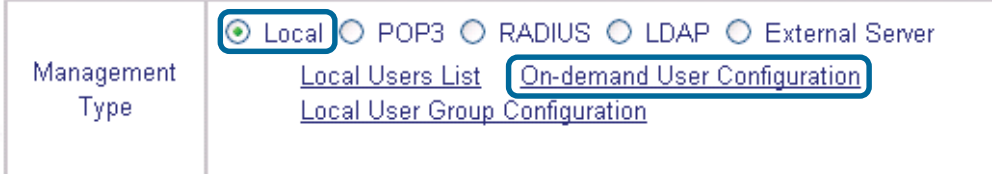

**On-demand User:** When you connect the DSA-3100P (the plug and play receipt printer) to the DSA-3100's console port, you can create a database of up to 2000 on-demand users. By default, the on-demand user database is empty. While you press the DSA-3100P's button, the on-demand user will be created in the database, a receipt will then be printed which will contain the on-demand user's information.

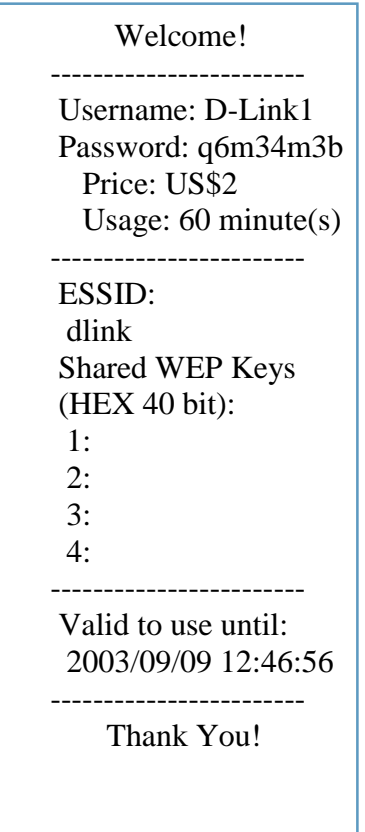

Download from Www.Somanuals.co**g<sub>)(</sub>)**All Manuals Search And Download. Shown above is an example of a an on-demand receipt.

#### **Using the Configuration Utility (continued) Home >User Manager >Management Type >Local >Ondemand User Configuration (continued)**

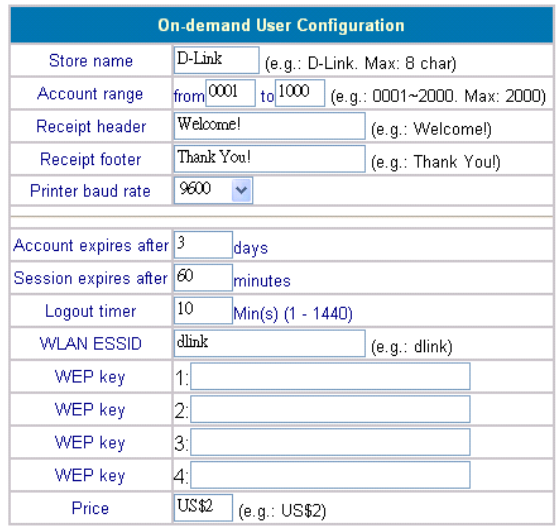

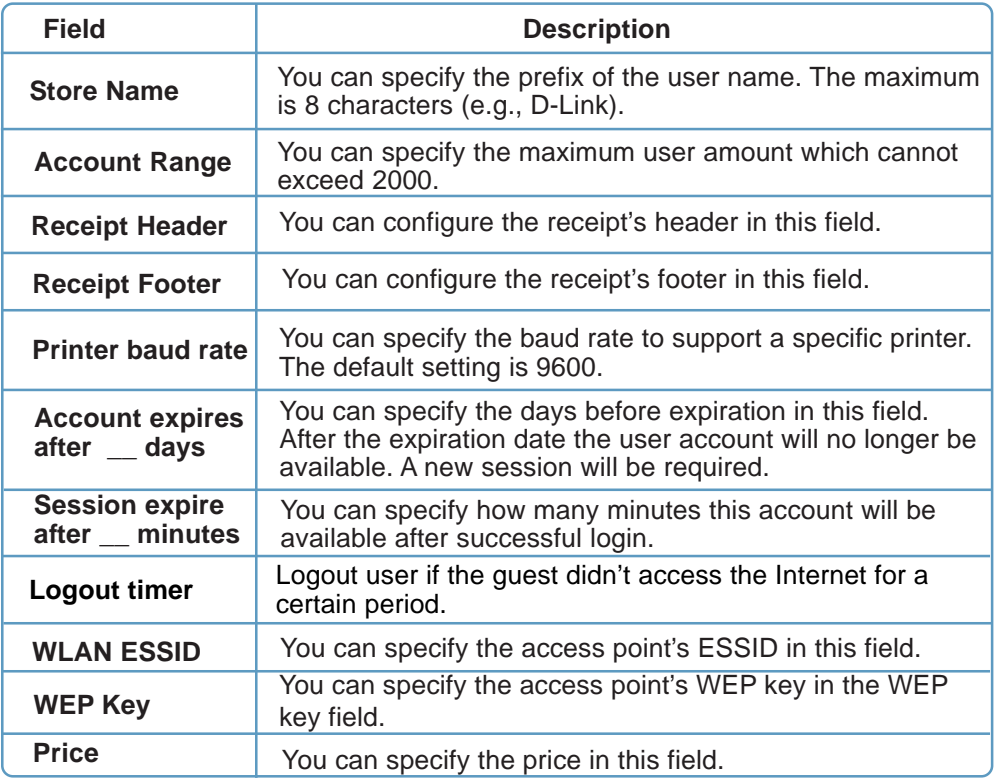

### **Using the Configuration Utility (continued) Home > User Manager > Management Type > Local > Ondemand User Configuration (continued)**

#### **User List**

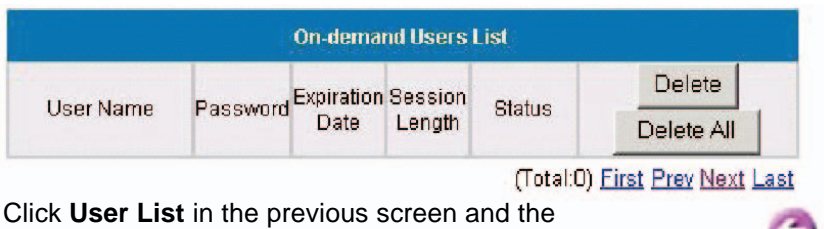

screen above will appear showing a list of the on-demand users. You can delete users in this window.

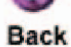

#### **Local > Local User Group Configuration**

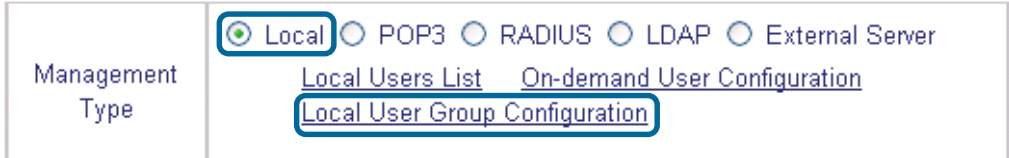

The DSA-3100 provides 5 local user groups; each group can designate a different outbound traffic bandwidth. The Logout Timer will logout a user that has not accessed the Internet for a certain time period. A sample list is shown below.

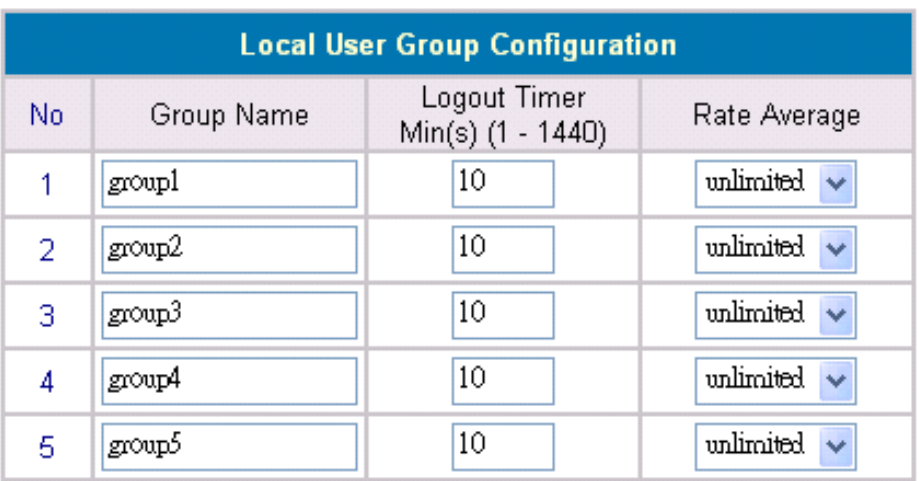

Download from Www.Somanuals.com.<br>22<br>Download from Now All Manuals Search And Download.

#### **Home > User Manager > Management Type > POP3**

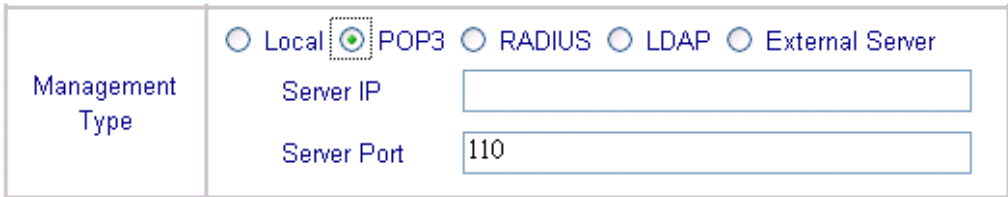

To use POP3 as the authentication method, input the **POP3** server IP address or domain name and its POP3 server port. The settings will take effect immediately after you click the **Apply** button. It is recommended that you restart the DSA-3100 after these changes if there are any online users.

#### **Home > User Manager > Management Type > RADIUS**

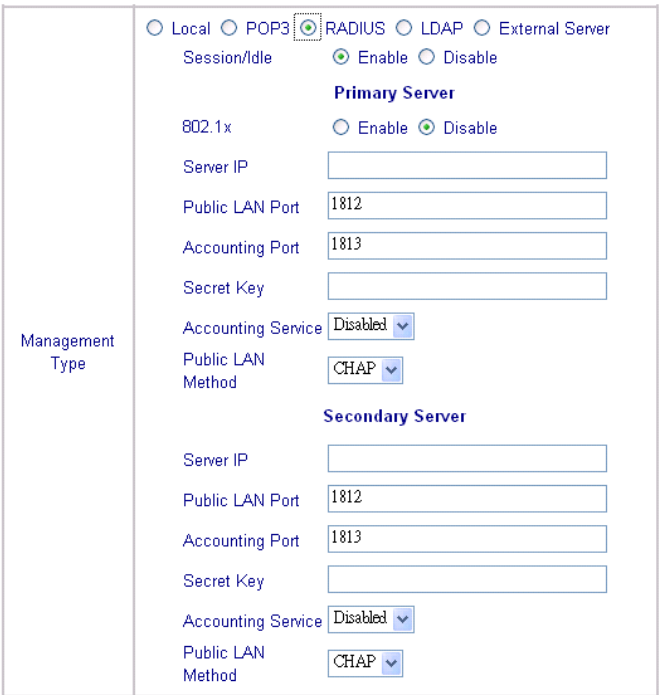

To use RADIUS as the authentication method, input the RADIUS server IP address or domain name, public LAN port, accounting Port, secret key and select the accounting service and public LAN method function. The settings will take effect immediately after you click the **Apply** button. It is recommended that you restart the DSA-3100 after these changes if there are any online users.

### **Using the Configuration Utility (continued) Home > User Manager > Management Type > RADIUS > 802.1x**

Select **Enable** to use the 802.1x feature. The DSA-3100 supports integrated single sign-on when using with 802.1x enabled access points. By using the integrated RA-DIUS proxy function in the DSA-3100, users can use the EAP methods such as EAP-MD5 or EAP-TLS to login and get the service depending on the authenticatio methods which the backend RADIUS server and APs support.

The assumption, for this scenario, is that the network administrator had configured an EAP-enabled RADIUS server like Microsoft Internet Authentication Service on Windows 2000 or .NET Server 2003. If EAP-TLS is required for the dynamic key exchange, Microsoft Certification is also required. It is also recommended that the system administrator perform an authentication test to make sure everything is correct before connecting the network to the DSA-3100. (802.1x is available only when RADIUS is selected here, under Management Type in the DSA-3100 Configuration).

To utilize 802.1x, all the devices on the network must be 802.1x and EAP enabled. The APs and the RADIUS server must share the same secret word; and the DSA-3100 and the RADIUS server must share the same secret word.

#### **Configuring network devices for use with 802.1x:**

To use 802.1x, please configure the RADIUS server, the access points and the DSA-3100 as follows :

#### **RADIUS server:**

The system administrator should create a client account for the DSA-3100 first and define the required secret. (We suggest that you use a different one than the one the APs are using). The RADIUS server is capable of mulitple "secret keys" each assigned to a specific device. In order to participate in the network, each device must share the secret key that has been assigned to it in the RADIUS server's configuration.

#### **DSA-3100:**

In the configuration utility, select Home>User Manager>Management Type and select RADIUS.

#### **Access Points:**

When configuring the access point, include the IP address of the RADIUS server in the appropriate field. The corresponding secrets for each AP should match the settings in DSA-3100. Click **Edit** (as shown below) to input the **IP addresses** and the **secret keys** of the access points in your network.

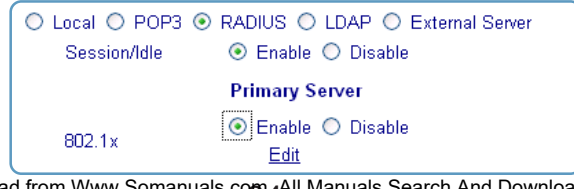

### **Using the Configuration Utility (continued) Home > User Manager > Management Type > RADIUS > 802.1x (continued)**

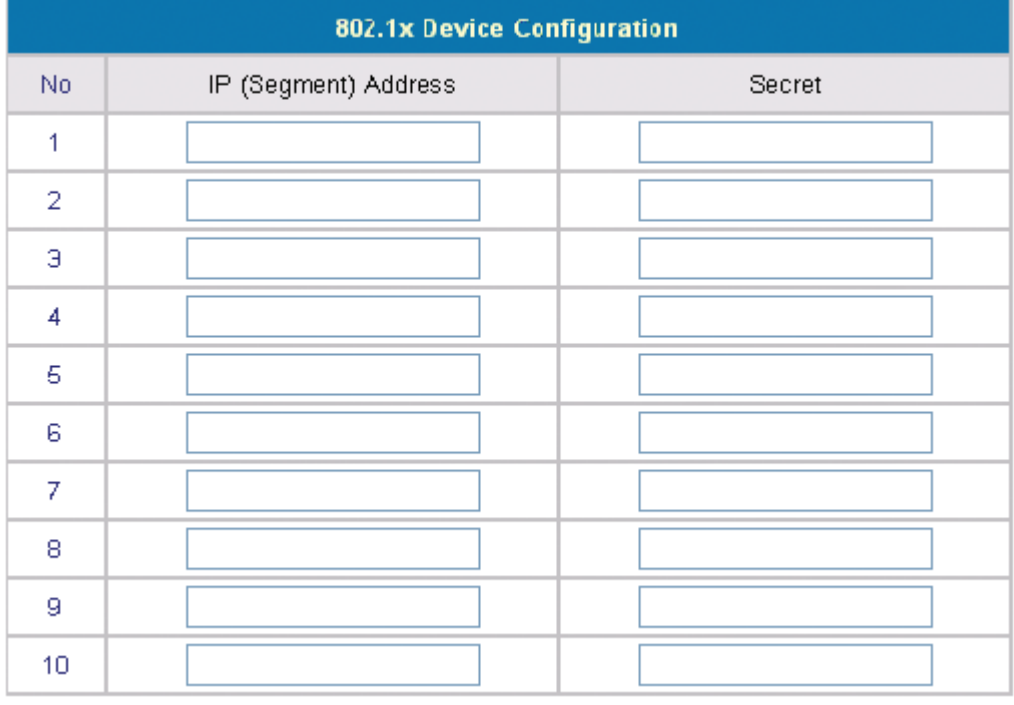

Input the IP addresses and secret keys for the devices on the network.

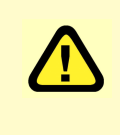

If you are using the 802.1x supplicant provided by Microsoft, the idle time out will be longer than the settings in RADIUS/AP and DSA-3100. Except for the idle timer, there is no way for the user to logoff from 802.1x Access Point in the current 802.1x implementation by Microsoft.

### **Using the Configuration Utility (continued) Home > User Manager > Management Type > LDAP**

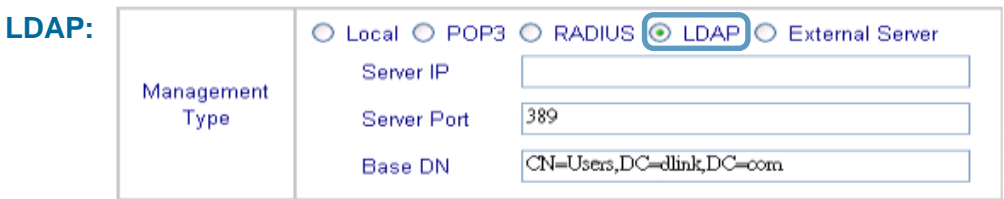

To use LDAP as the authentication method, input the LDAP server IP address or domain name and its LDAP server port. The settings will take effect immediately after you click the **Apply** button. It is recommended that you restart the DSA-3100 after these changes if there are any online users.

#### **Login Schedule:**

Define the time zone where the DSA-3100 is located and login duration for **Guest** and **General accounts**. By default the time zone is GMT-07:00.

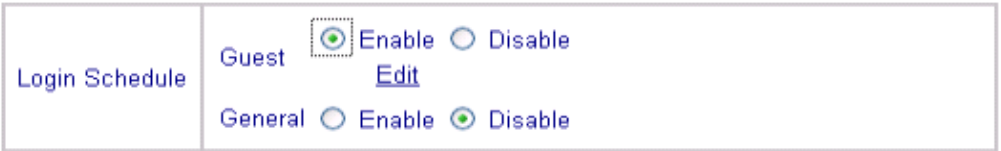

Define login duration for Guest accounts. Select **Enable** - **Edit** to enter the management interface (as shown above). After durations are defined, you need to click **Apply**, and then **Save All** to let the new functions take effect.

To define the login duration for General accounts use the same procedure as above.

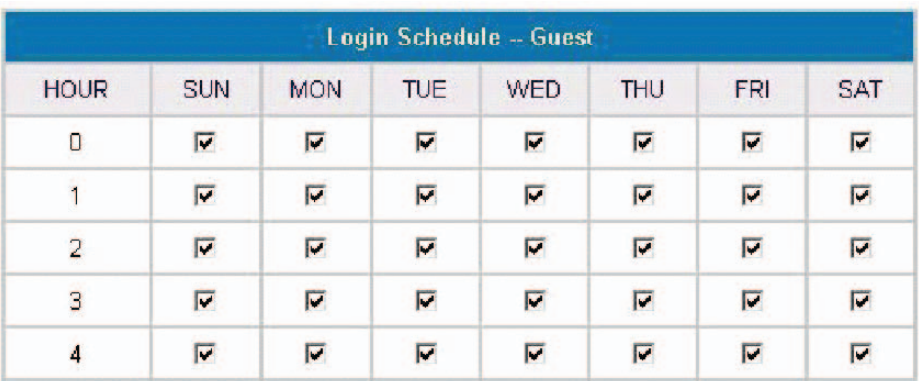

#### **Advanced > Port and IP Redirect**

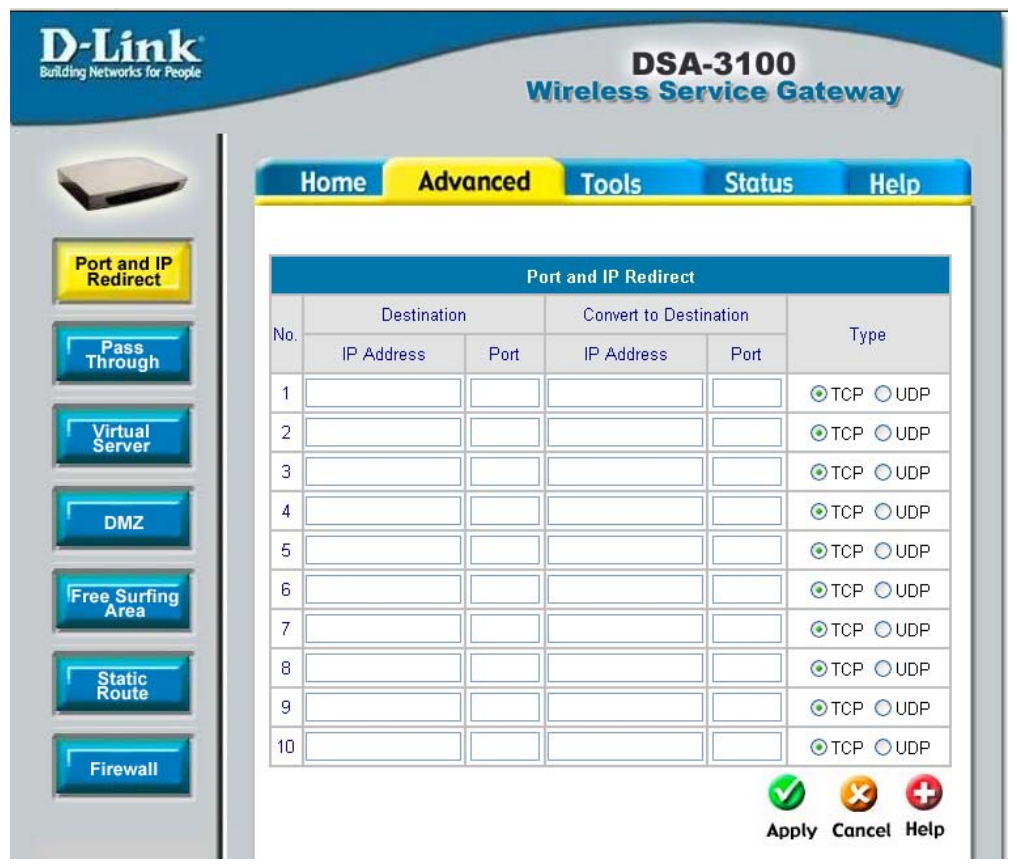

Up to 10 sets of traffic redirection criteria could be defined through this interface. Clients who try to access a specific destination that matches one of the defined destinations will be forced to a matching redirection target. These settings will take effect immediately after you click the **Apply** button.

To maintain an adequate level of security, each client on the network can be managed. To allow some devices to be unmanaged, input their IP addresses or MAC addresses in this interface. Up to 20 IP addresses and 10 MAC addresses can be assigned unmanaged access. MAC address format is XX:XX:XX:XX:XX:XX

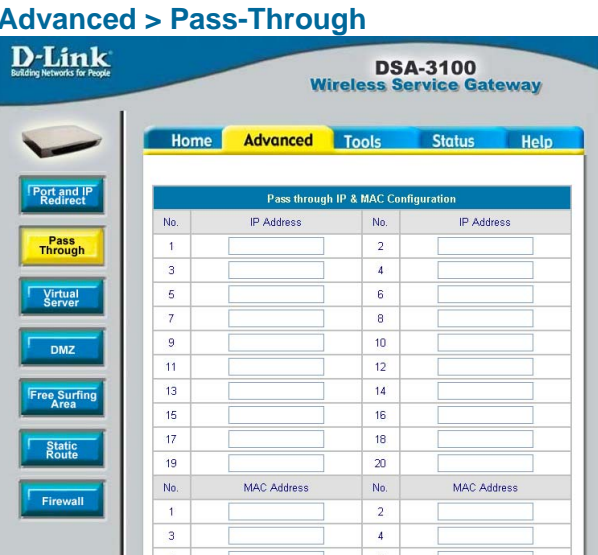

**Caution:** Allowing unmanaged access from specific IP or MAC addresses could adversely affect the security of your network.

This feature allows you to define up to 10 virtual servers to enable access to servers connected to the authentication and local network port from outside of the managed network. Depending on the service provided, the service might run on TCP ports, UDP ports or both. Click **Enable** to activate the rule. Changes to the settings of virtual servers will take effect immediately after you click the **Apply** button.

#### **Advanced > Virtual Server**

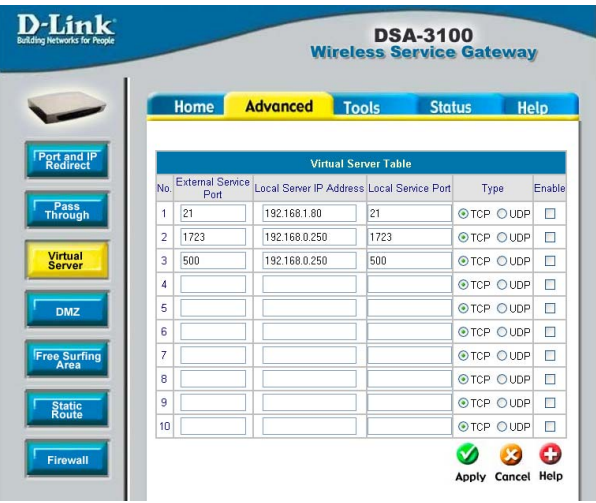

**Note:** Each local server connected to the authentication port must also be allowed IP or MAC address pass-through. Please enter its IP or MAC address via the interface shown in the pass-through configuration screen.

Download from Www.Somanuals.com.<br>**30**<br>Download Indian Download.

If you have multiple IP addresses available to assign to the DSA-3100's WAN interface, you could define up to 10 pairs of Ethernet side (Private IP) and WAN side (Public IP) addresses. The WAN interface will bind the extra public IP addresses automatically.

#### **Advanced > DMZ**

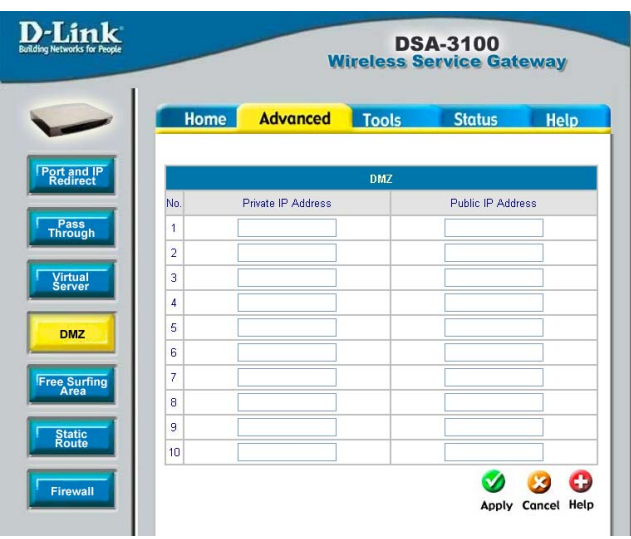

To allow users access to a<br>**Advanced > Free Surfing Area**<br>**D-Link**<br>**D-Link** few websites before they log in, enter the IP addresses of those sites in the **Free Surfing Area** list. Up to 10 sites can be defined. For example, a website that provides introduction and guidance for local facilities and routes or sites with content suitable or appropriate for public viewing could be listed in the **Free Surfing Area.** Guest users of the network cannot access other parts of the network but could still connect to these sites.

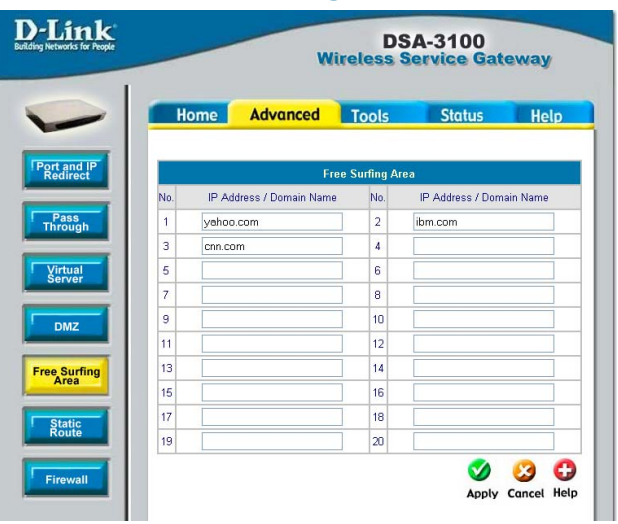

These sites provide a free experience but can also indicate other areas of the Internet that can be accessed for an additional fee.

**Advanced > Static Route**

In this example, if you want the 192.168.202.0/24 and 192.168.100.0/ 24 network to have access to each other, you should add a static route in the DSA-3100 and also in the 192.168.200.253 IP router. The following settings show the DSA-3100's static

route configurations.

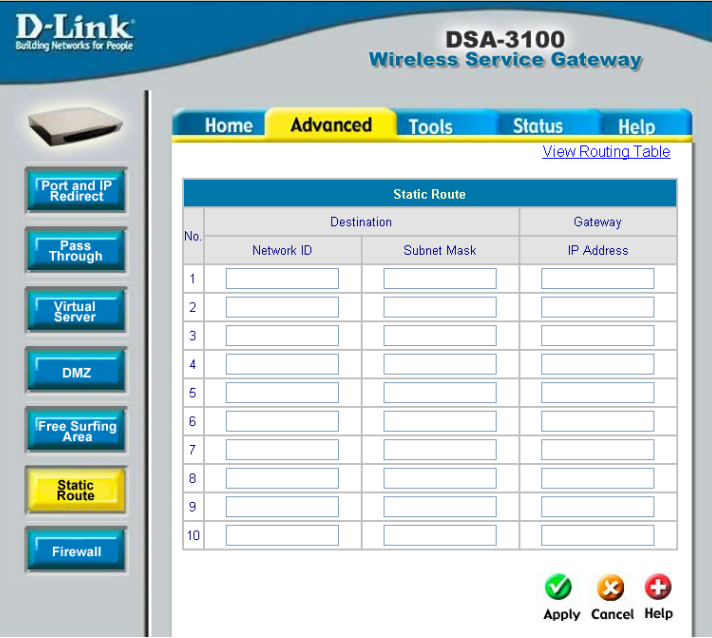

#### **Destination Network ID:**

**Mask:**

Specifies the target network or host IP. In this example we use network 192.168.202.0 as the routed target.

#### **Destination Subnet**

Specifies the target subnet mask. In the example, we use the subnet mask 255.255.255.0.

**Gateway IP Address:** Specifies the IP address of the next hop router. In the example, we set this to 192.168.0.253 as the 192.168.202.0 network is behind the router.

#### **Click Apply:** Always click **Apply** to save the changes/additions.

**Note:** For the static route to work, the next hop route must also have added a static route to forward all 192.168.100.0/24 IP packets to the DSA-3100. After clicking the **Apply** button, you will see the added route is shown in the current running routing table. Click **" View Routing table "** to verify.

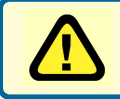

**Every change to the static route settings must be stored by using the Save Setting function, and restarting the DSA-3100.**

**Advanced > Firewall**<br>**D-Link DSA-3100** Click the **Filter Rule Wireless Service Gateway** number to enter the firewall page for each **Advanced** Home **Tools Status** Help filter. The chart on the following page **Port and IF**<br>Redirect **IP Filter / Firewall** explains each Source Destination Protocol Filter Rule Active Action Name: configurable item in Pass<br>Through  $\overline{\mathbf{z}}$ Block **AU-LN Disallow ANY ANY** ALL.  $\overline{1}$ detail.  $\Box$ **Block** ANY ANY **ALL**  $\overline{a}$ **Virtual**<br>Server  $\overline{3}$  $\blacksquare$ Block ANY ANY **ALL** Block **ANY ALL**  $\overline{4}$  $\Box$ ANY  $\overline{5}$ **Block** ANY ANY  $\Delta$ 11  $\Box$ **DMZ** 6  $\Box$ Block ANY ANY **ALL** Z  $\Box$ Block ANY ANY **ALL Free Surfing ALL** 8  $\overline{\phantom{a}}$ Block ANY ANY 9  $\Box$ **Block** ANY ANY **ALL** Static<br>Route  $10$  $\Box$ Block ANY ANY ALL. **Firewall First Prev Next Last** O  $\mathbf{v}$  $\infty$ Apply Cancel Help

#### **Edit the filter rule**

De

Filter rule is a set of filters that determine whether traffic will be allowed to pass between the source and destination or whether it will be dropped. To display the detail, click the **index number** in

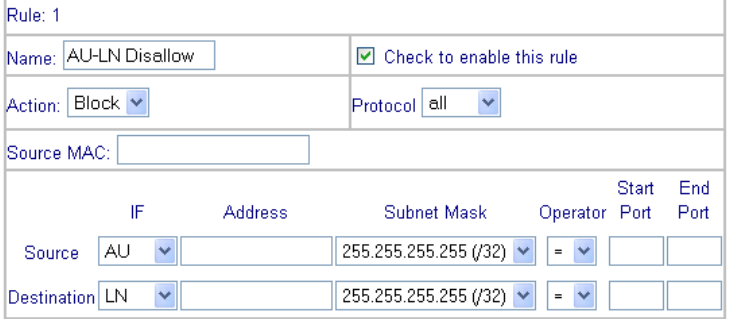

**IP Filter / Firewall > Edit Filter Rule** 

the screen above.

On the following page please find an explanation of the fields in the above configuration screen.

### **Using the Configuration Utility (continued) Advanced > Firewall (continued)**

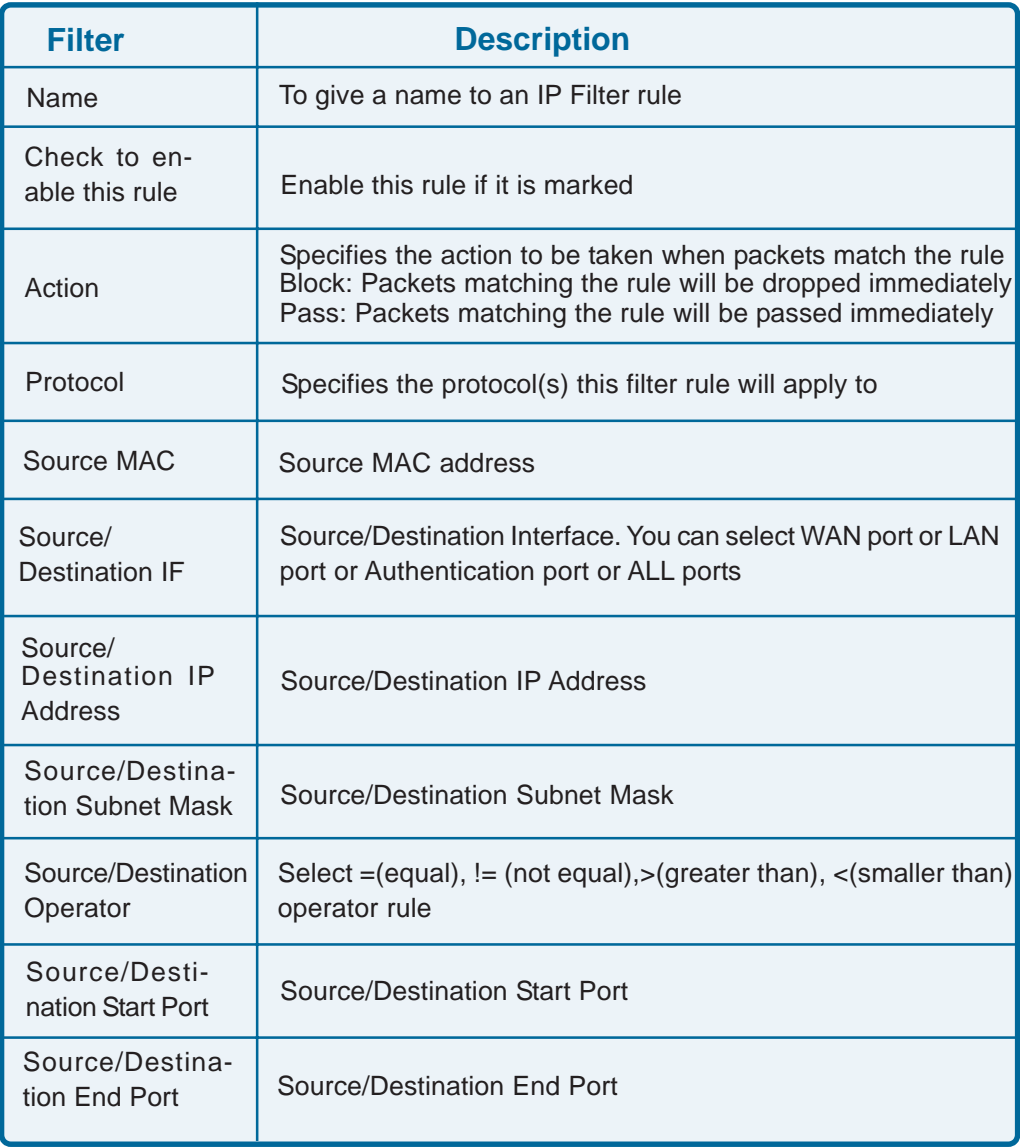

DSA-3100 can monitor the IP address from anywhere; up to 20 IP addresses can be monitored. The system periodically sends out packets to check the status of the selected network nodes by pinging every 30 minutes. If the node cannot be reached, the DSA-3100 will send an Email to the admin. every 30 minutes. For example: if you specify a node which can't be reached, the DSA-3100 will send an E-mail to the admin. at 1:00, 1:30, 2:00, 2:30, 3:00..etc, until the problem is fixed.

DSA-3100 provides 2 built-in user accounts: **Admin** and

**Manager:** This user has the right to manage a user account, the admin. functions

The Admin and the Manager can change their passwords; specify the current password first. The new password must

**Admin:** This user is the administrator of the DSA-

#### **Tools > Monitor IP List**

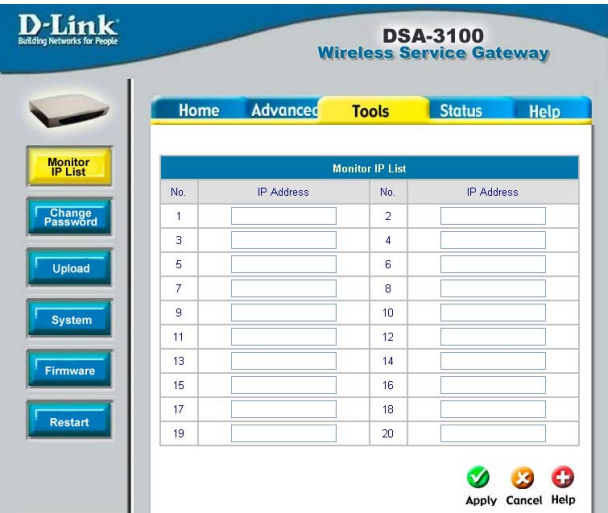

#### **Tools > Change Password**

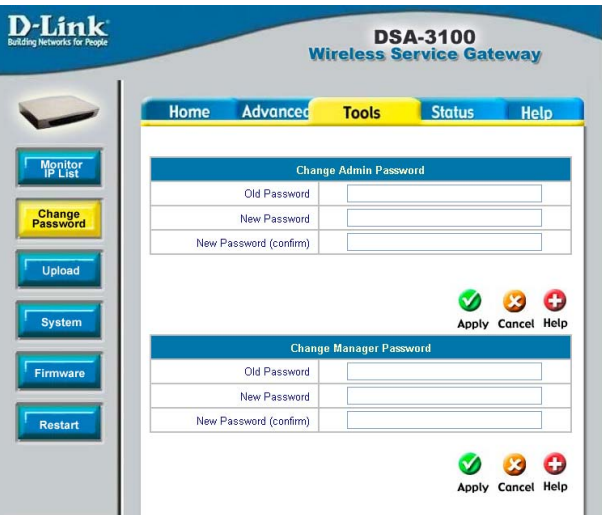

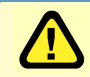

**Manager**

are denied.

be entered twice.

3100.

**Note:** If you lose the administrator's password, you can change the administrator's password from the console interface.

#### **Tools > Upload customer Key**

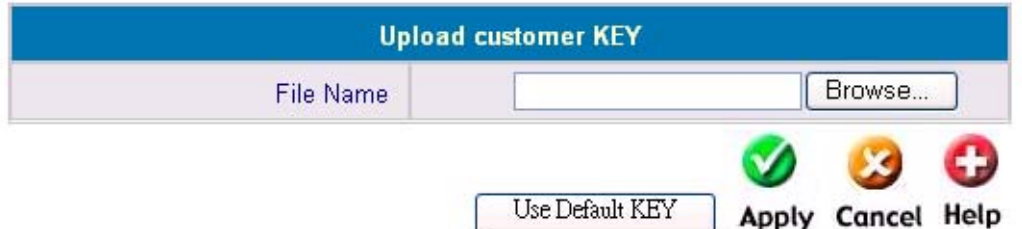

To provide a custom key page in order to support a specific certificate, please click **Browse** to search for the file name for the customer key. Click **Apply** to upload it onto the DSA-3100. If you want to get back to the default customer Key page, simply click the **Use Default KEY** button.

#### **Tools > Upload customer certificate**

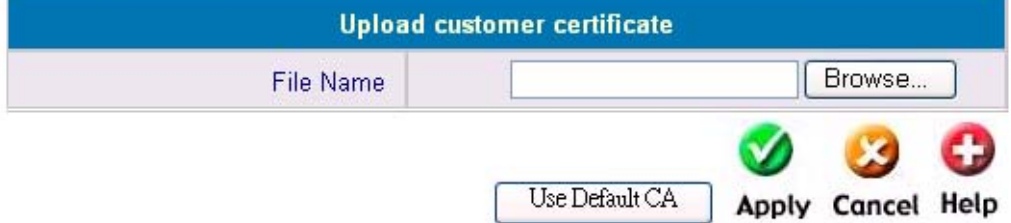

To provide a custom key page in order to support a specific certificate, please click **Browse** to search for the file name for the customer certificate. Click **Apply** to upload it onto the DSA-3100. If you want to get back to the default customer certificate page, simply click the **Use Default CA** button.

#### **Tools > Upload Login Page**

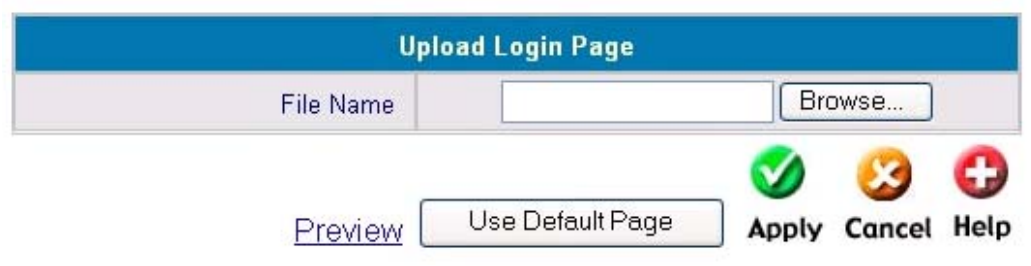

To provide a custom user login page, please specify the file name to upload onto the DSA-3100. If you want to get back to the default user login page, simply click the **Use Default Page** button. If you want to display the Login page, simply click the **Preview** button

The uploaded custom login page must contain the following HTML codes to provide users a place to input the user name and password.

#### **Required HTML code**

```
<form action="userlogin.shtml" method="post" name="Enter">
<input type="text" name="myusername">
<input type="password" name="mypassword">
<input type="submit" name="submit" value="Enter">
<input type="reset" name="clear" value="Clear">
</form>
```
#### **Tools > Upload Logout Page**

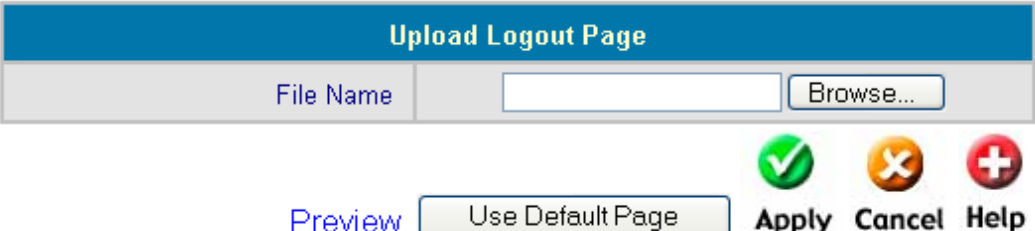

To provide a custom user logout page, please click **Browse** to specify the file name and upload it onto the DSA-3100 by clicking **Apply.** If you want to get back to the default user logout page, simply click the **Use Default Page** button. If you want to display the Logout page, simply click the **Preview** button.

The uploaded custom logout page must contain the following HTML codes to provide users a place to input the user name and password.

#### **Required HTML code**

```
<form action="userlogout.shtml" method="post" name="Enter">
<input type="text" name="myusername">
<input type="password" name="mypassword">
<input type="submit" name="submit" value="Logout">
<input type="reset" name="clear" value="Clear">
</form>
```
#### **Tools > Upload Login error Page**

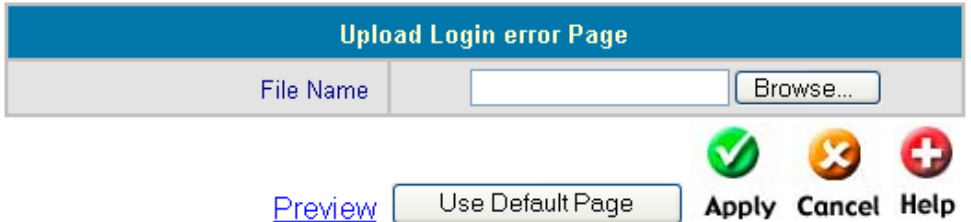

Upload Login error Page: To provide a custom user login error page, please specify the file name to upload it onto the DSA-3100. If you want to get back to the default user login page, simply click the **Use Default Page** button. If you want to display the Login error Page, simply click the **Preview** button.

#### **Tools > Upload Login Succeed Page Upload Login Succeed Page File Name** Browse... Use Default Page Preview Apply Cancel Help

Upload Login Succeed Page: To provide a custom user "login ok" page, please specify the file name to upload it onto the DSA-3100. If you want to get back to the default user login page, simply click the **Use Default Page** button. If you want to display the Login Succeed Page, simply click the **Preview** button.

#### **Tools > Upload Logout Succeed Page**

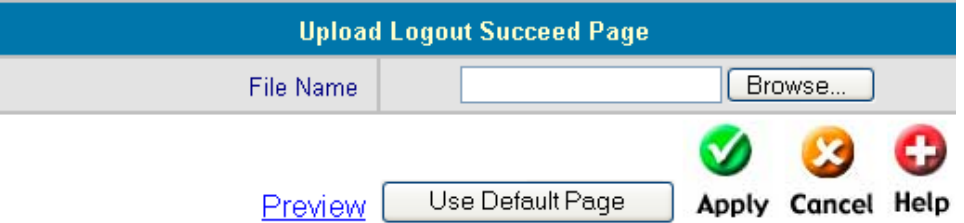

Upload Logout Succeed Page: To provide a custom user logout page, please specify the file name to upload it onto the DSA-3100. If you want to get back to the default user login page, simply click the **Use Default Page** button. If you want to display the Logout Succeed Page, simply click the **Preview** button.

Allows you to make a backup and restore the backup copy to the DSA-3100. This function also enables you to restore the DSA-3100 back to the factory default settings.

**Create Backup Image:** Make a backup Image file.

**Restore Setting From File: Browse** the hard drive to restore the backup image file. (Important:The image must be created by the DSA-3100.)

#### **Tools > System**

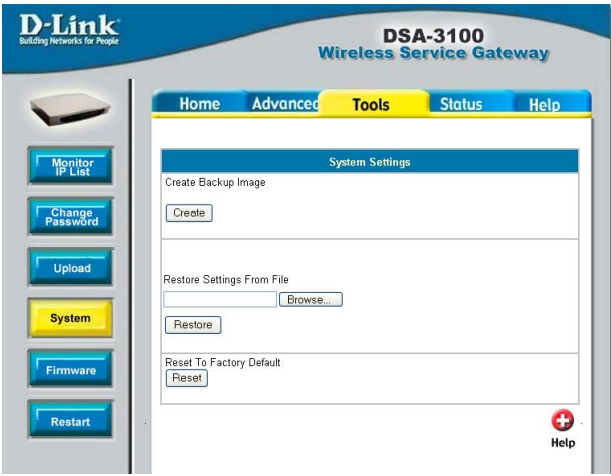

**Reset To Factory Default:** Click **Reset** to restore the DSA-3100 back to the factory

default settings.

Please click the link in the configuration screen shown here to check for firmware upgrades on the D-Link website. After you download the new firmware file to your hard drive, click **Browse** and then click **Apply** to upgrade the firmware.

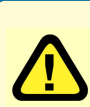

#### **Caution:**

Firmware upgrades might result in configuration data loss. Some other restrictions might also apply. Please refer to the release notes of new firmware upgrades. When the system is upgrading its firmware, the Status LED blinks until done. When finished, the web interface will display a

successful message.

#### **Tools > Firmware**

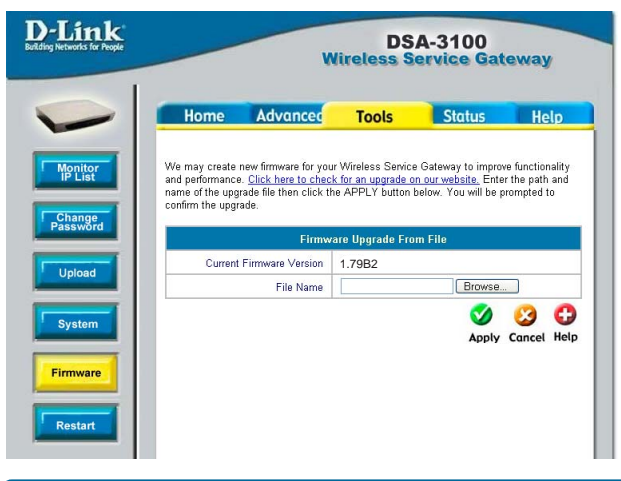

Please restart the DSA-3100 using the administration interface. Do not directly power it off and on. Restarting the DSA-3100 in this way after a firmware upgrade might result in corruption of the DSA-3100 firmware. (Online user sessions will be terminated when the system restarts.)

Reboots the DSA-3100. It takes about 1 minute for the DSA-3100 to reboot. If you have to turn off the power of the DSA-3100 for some time, please reboot it and remove the power after you hear a beep from it.

**Note:**. On-line user sessions will be terminated when the system restarts.

This feature displays a system configuration summary. For a chart defining each term, please see the following page.

#### **Tools > Restart**

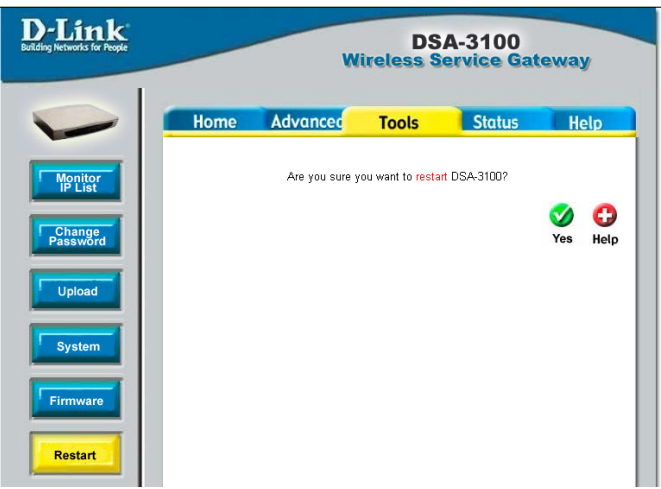

#### **Status > Device Info**

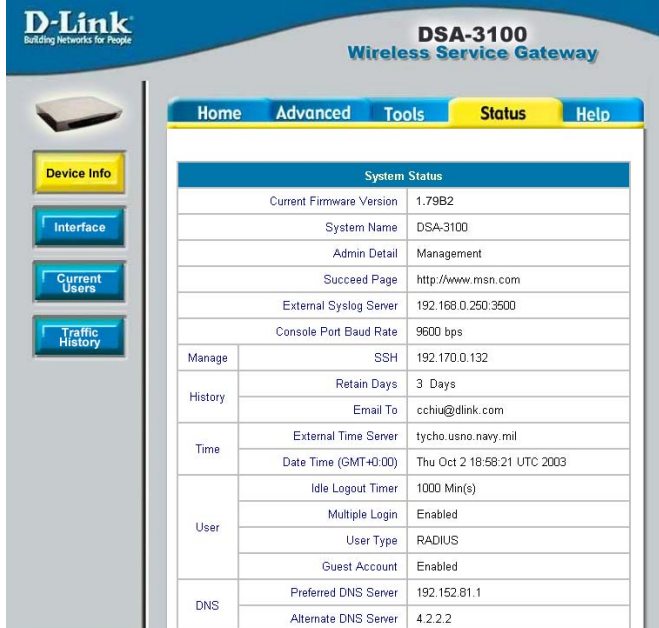

#### **Status > Device Info (continued)**

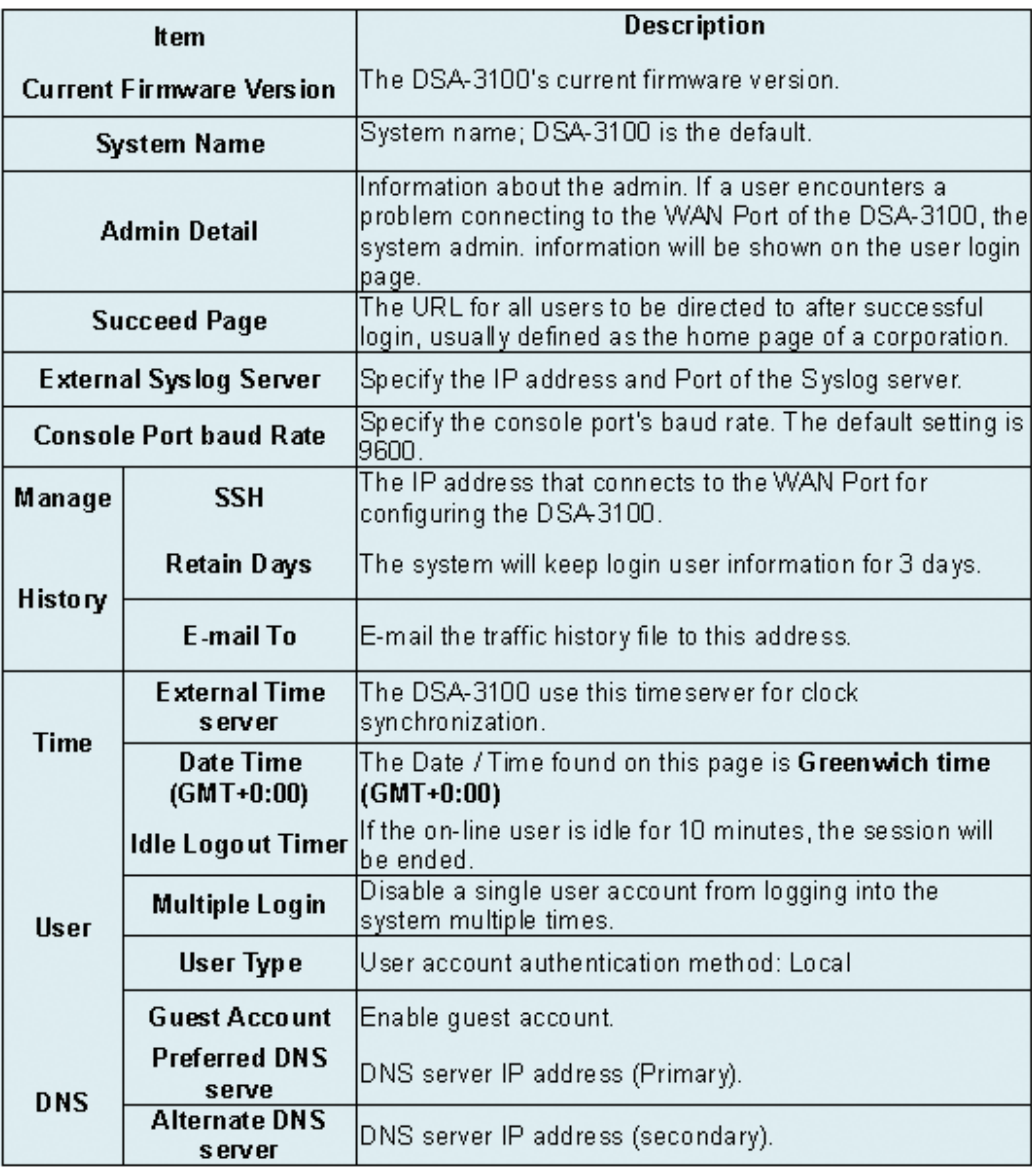

With this feature, you can get Interface management information about the **WAN port**, **Authentication port**, **and Local Network port**. For more detail see the following page:

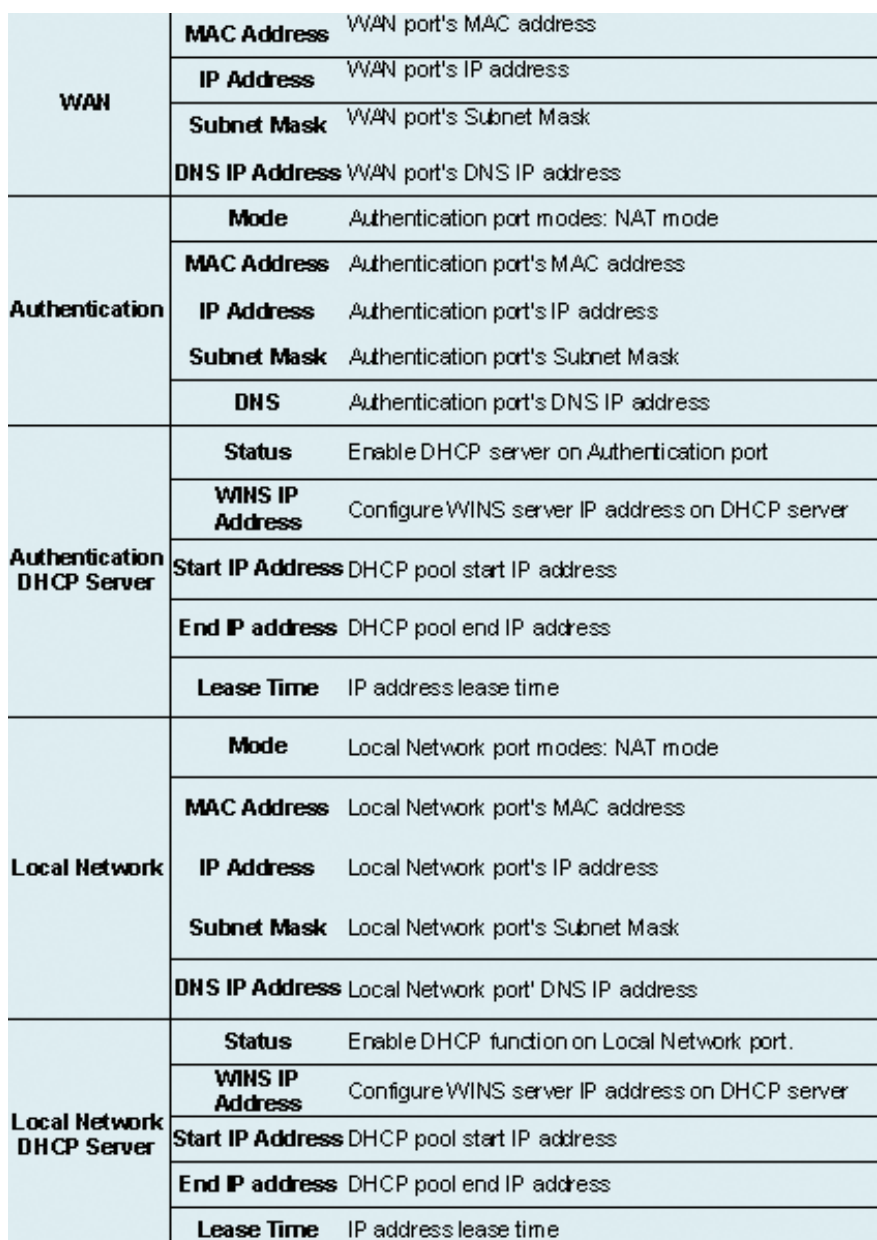

#### **Status > Interface**

#### **Status > Interface (continued)**

Below is an example of the Interface described on the previous page:

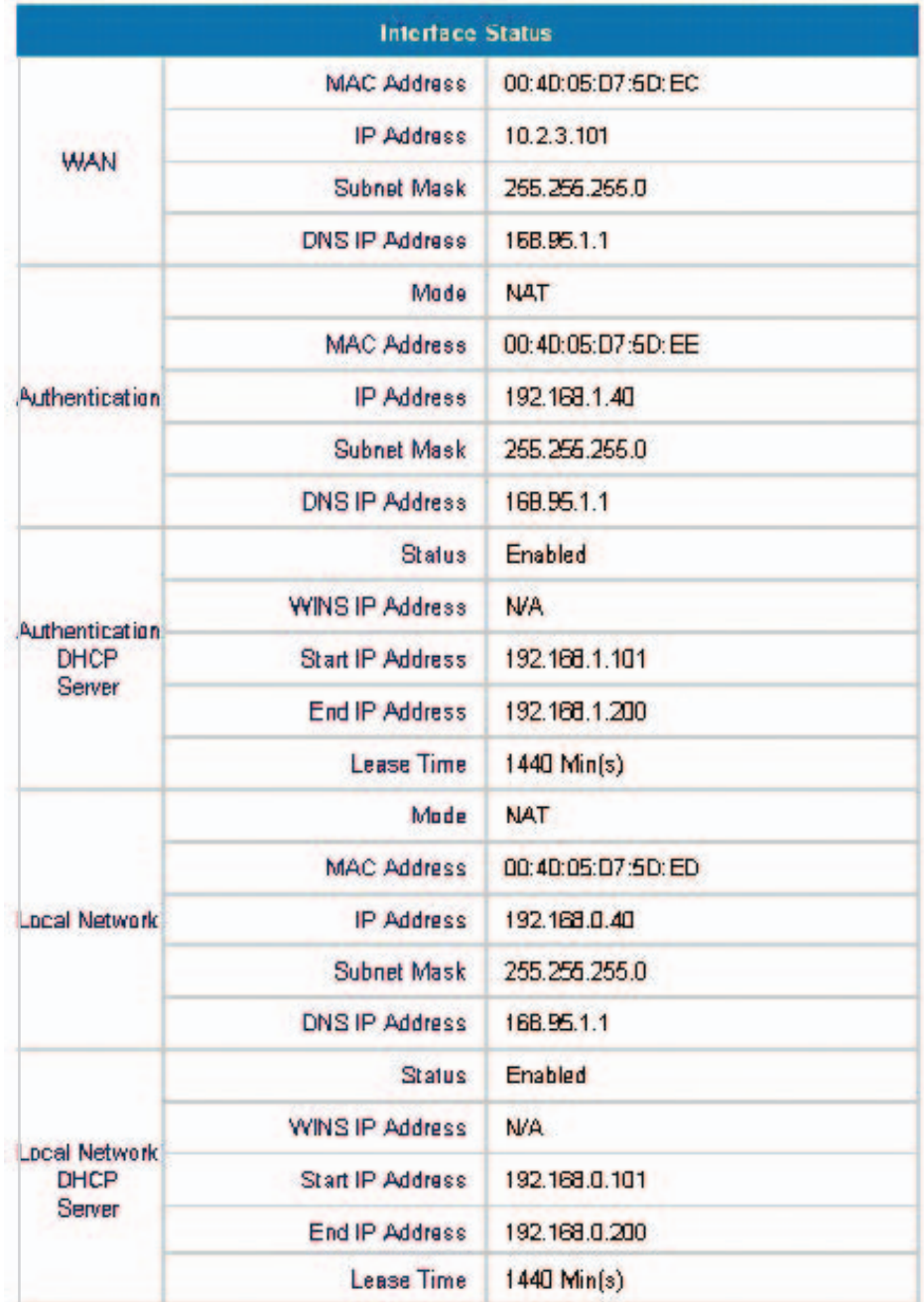

Download from Www.Somanuals.com.<br><u>J</u>2

With this feature, you could get information about online users including **Username**, **IP**, **MAC**, **packet count**, **byte count** and **idle time**. It also allows the administrator to force an on-line user to get off-line by clicking the **kick out** link beside a user's data.

This feature gives you access to network access history collected by the DSA-3100. Traffic histories are organized by day. The DSA-3100 will store up to 3 days of history data in its volatile memory.

**Note:** Since the traffic history is stored in a volatile memory, please copy the log data

#### **Status > Current Users**

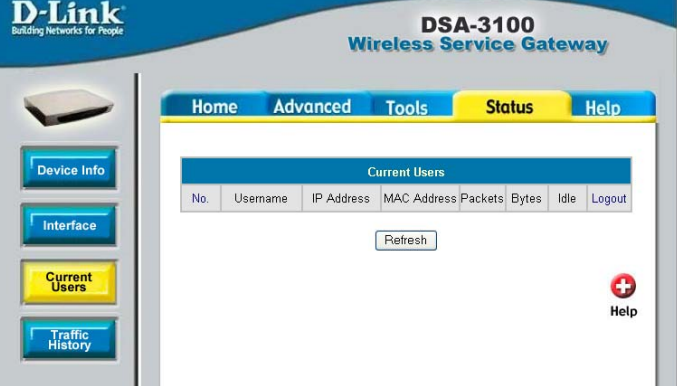

#### **Status > Traffic History**

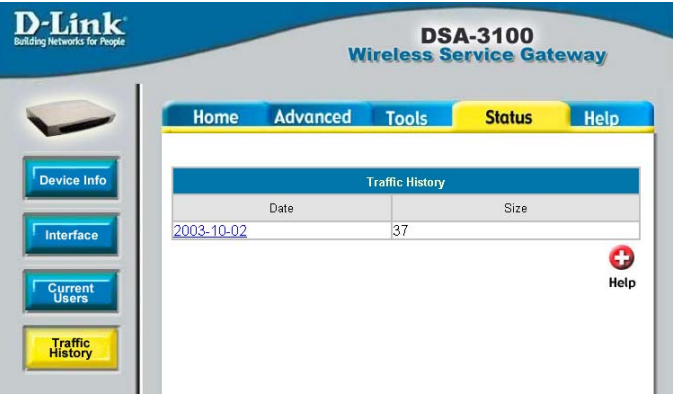

manually if you need to reboot the DSA-3100 and want to keep the log data.

If you have an e-mail address entered in the system configuration interface, you will have the log sent to that e-mail everyday.

The traffic history is a pure text log. The first line is the header. From line two onward, each line contains a single log record. Each record consists of seven fields. A tab separates each field from the other. This format allows easy import of the log data into other programs for further processing.

#### **Help**

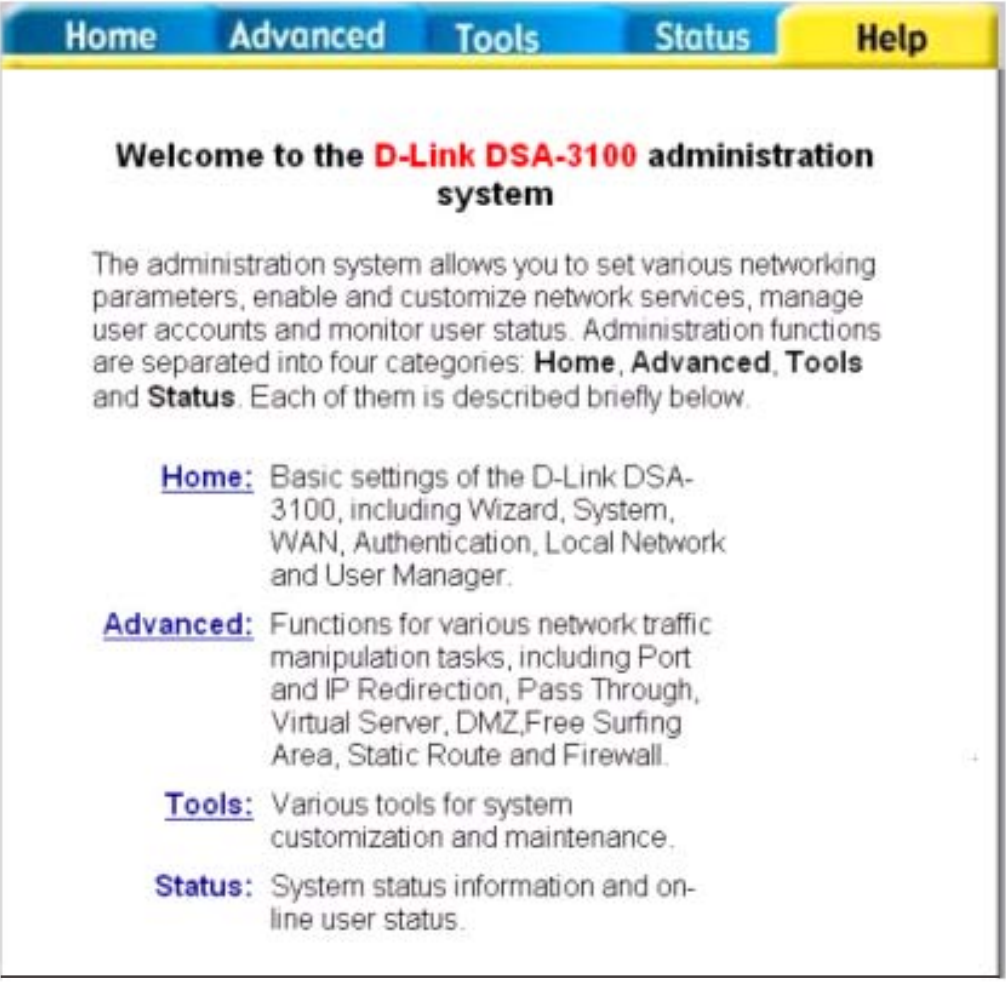

This feature provides online instructions for operating the DSA-3100, you can click the hyperlink for a more detailed description.

# **Networking Basics**

#### **Using the Network Setup Wizard in Windows XP**

In this section you will learn how to establish a network at home or work, using **Microsoft Windows XP.**

Note: Please refer to websites such as http://www.homenethelp.com and http://www.microsoft.com/windows2000 for information about networking computers using Windows 2000, ME or 98.

Go to **Start>Control Panel>Network Connections** Select **Set up a home or small office network**

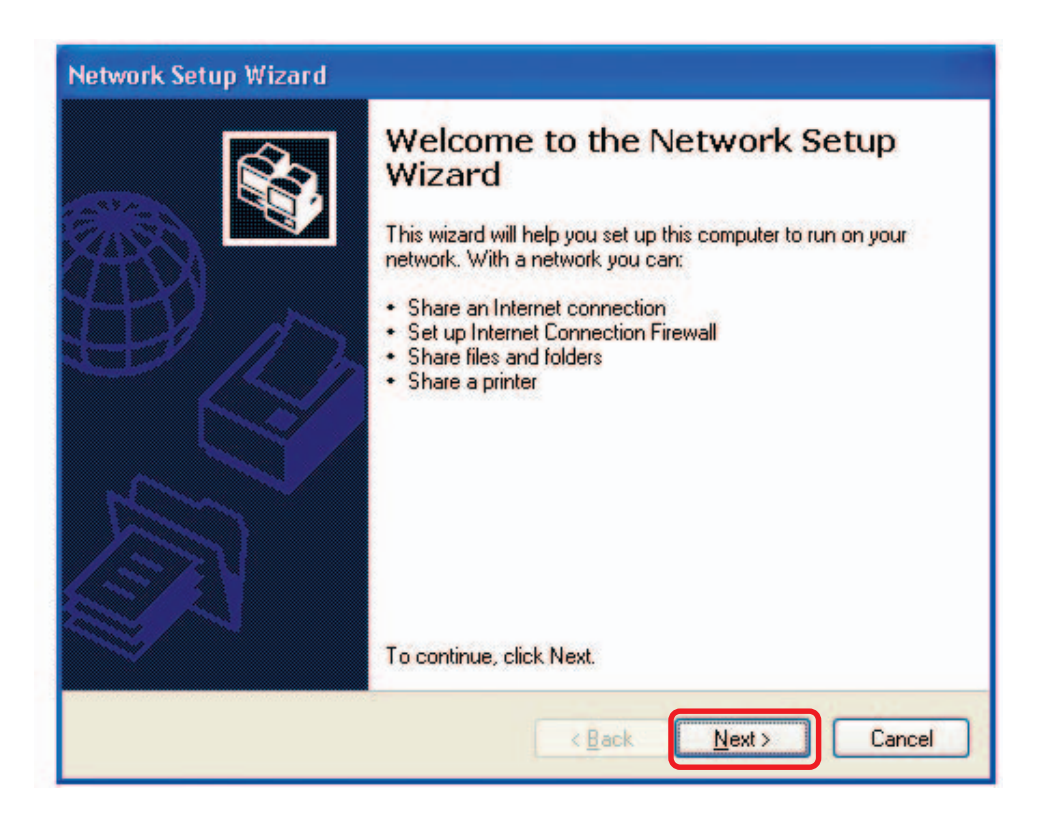

When this screen appears, click **Next.**

Please follow all the instructions in this window:

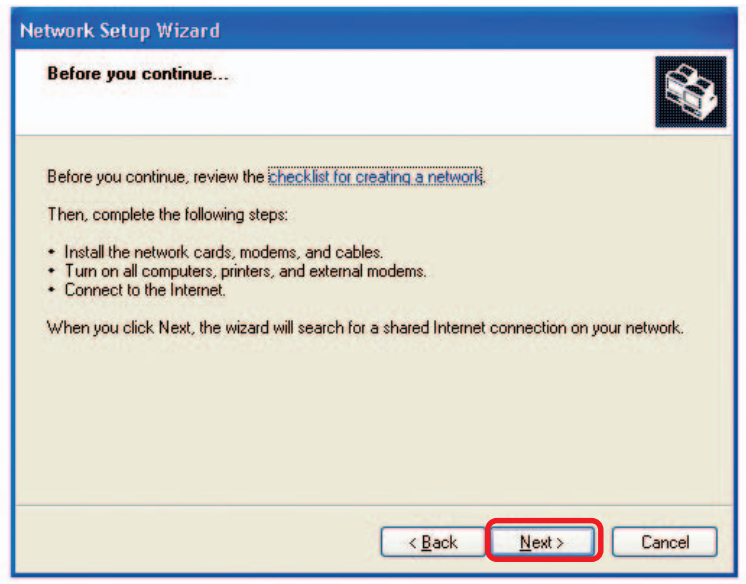

#### Click **Next**

In the following window, select the best description of your computer. If your computer connects to the internet through a gateway/router, select the second option as shown.

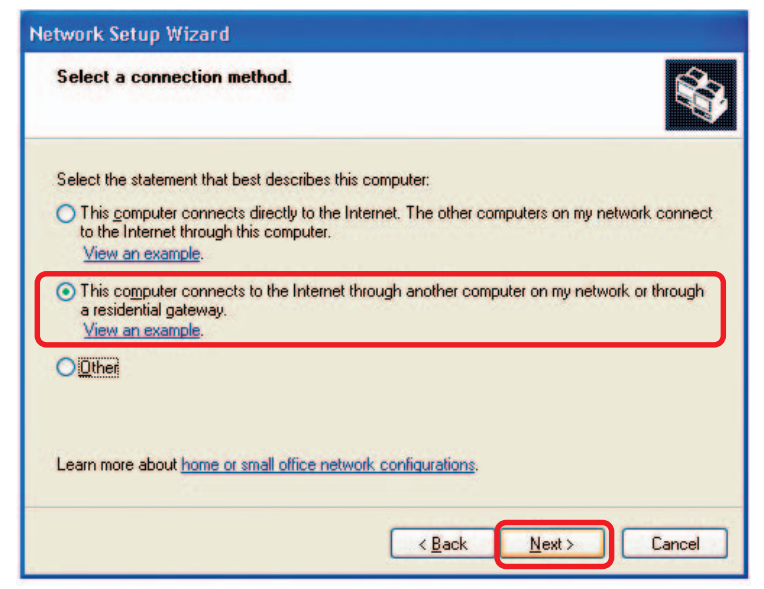

Click **Next**

Enter a **Computer description** and a **Computer name** (optional.)

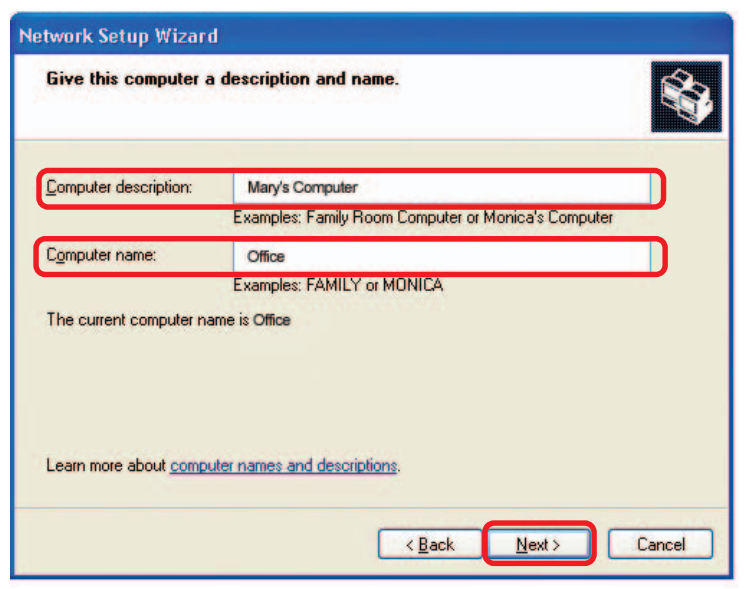

#### Click **Next**

Enter a **Workgroup** name. All computers on your network should have the same **Workgroup name.**

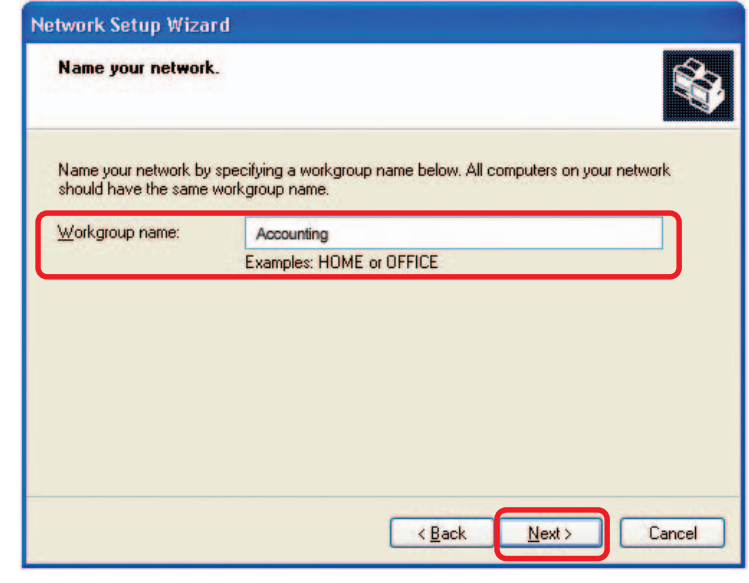

Click **Next**

Please wait while the **Network Setup Wizard** applies the changes.

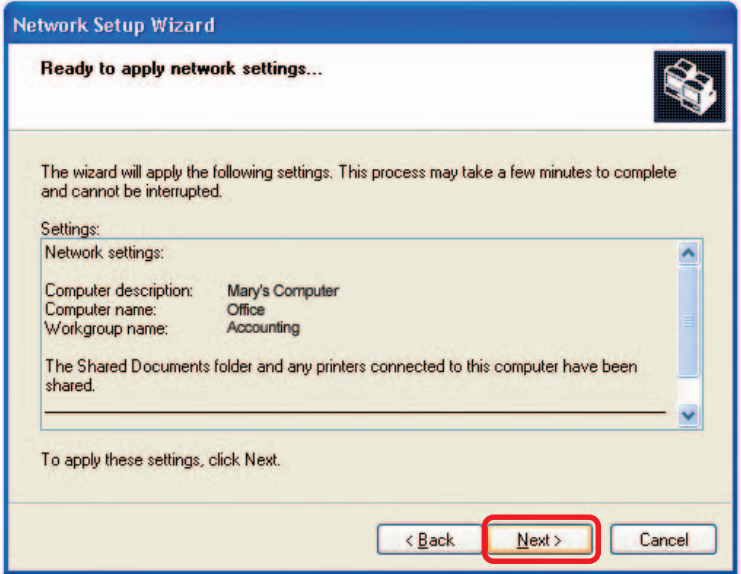

When the changes are complete, Click **Next**.

Please wait while the **Network Setup Wizard** configures the computer. This may take a few minutes.

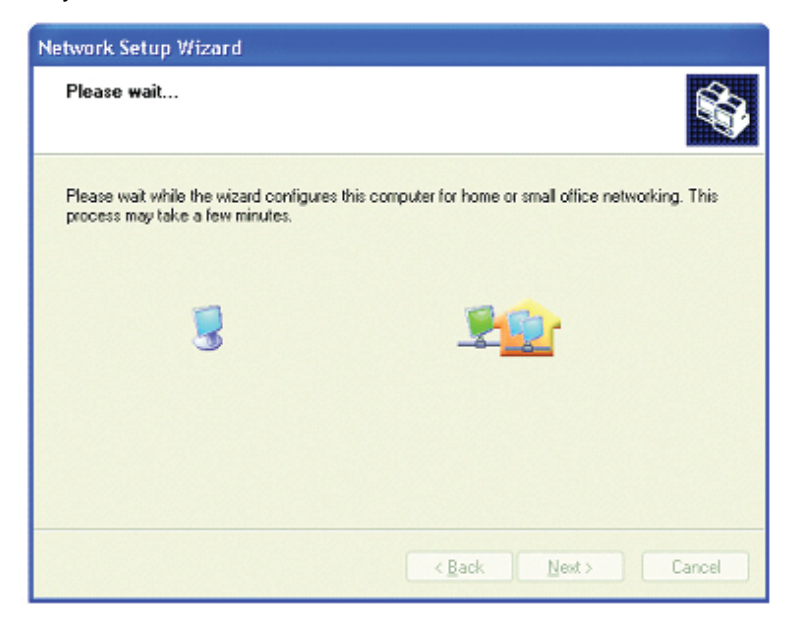

In the window below, select the option that fits your needs. In this example, **Create a Network Setup Disk** has been selected. You will run this disk on each of the computers on your network. Click **Next**.

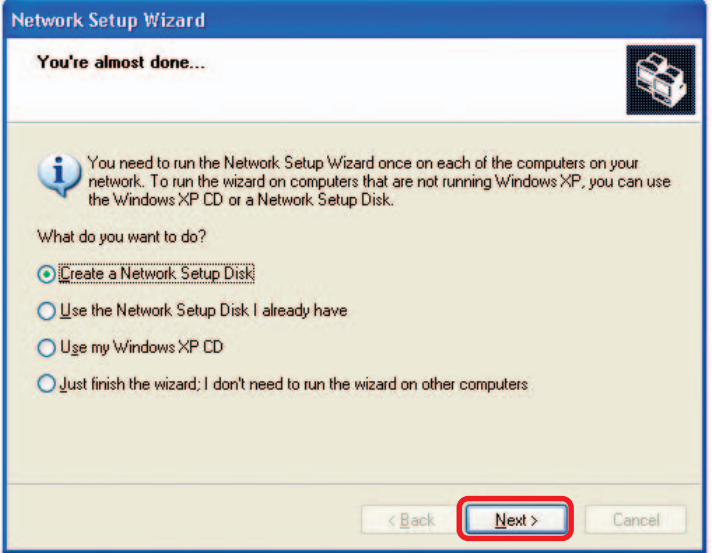

Insert a disk into the Floppy Disk Drive, in this case drive **A.**

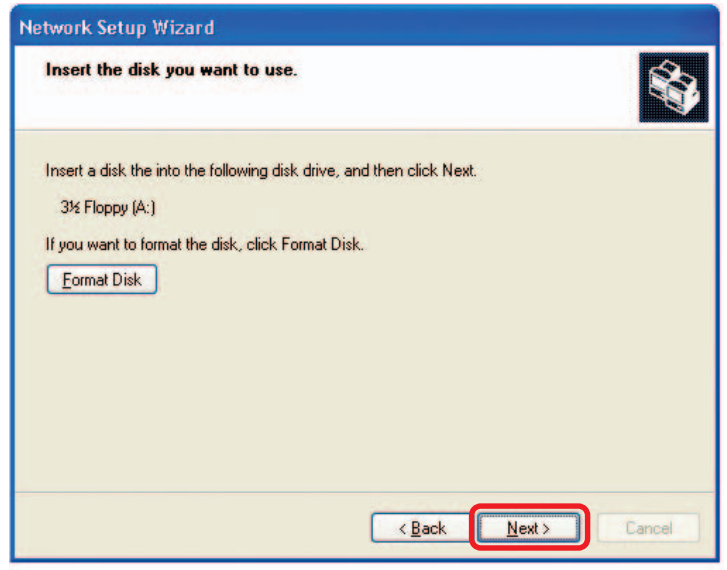

Click **Next**

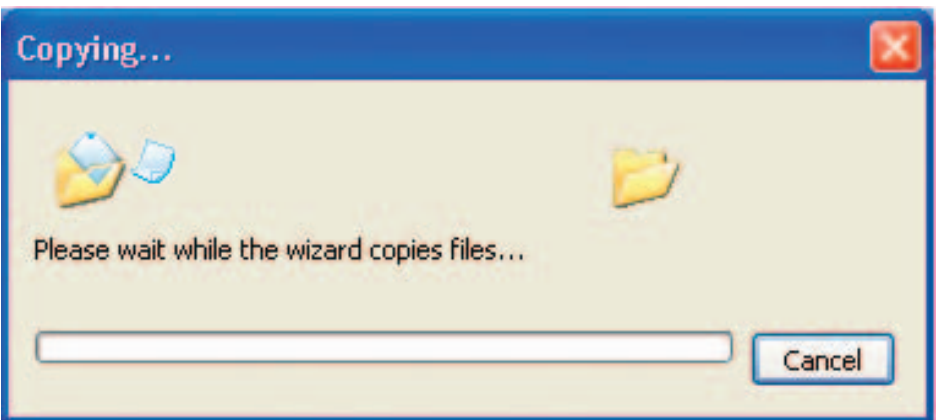

Please read the information under **Here's how** in the screen below. After you complete the **Network Setup Wizard** you will use the **Network Setup Disk** to run the **Network Setup Wizard** once on each of the computers on your network. Click **Next.**

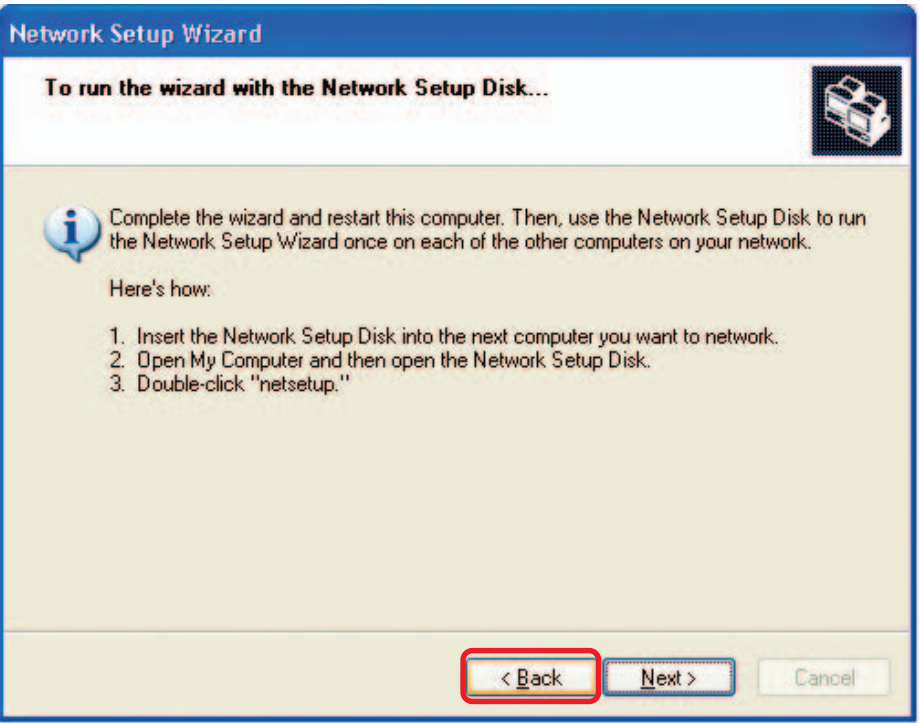

Please read the information on this screen, then click **Finish** to complete the **Network Setup Wizard**.

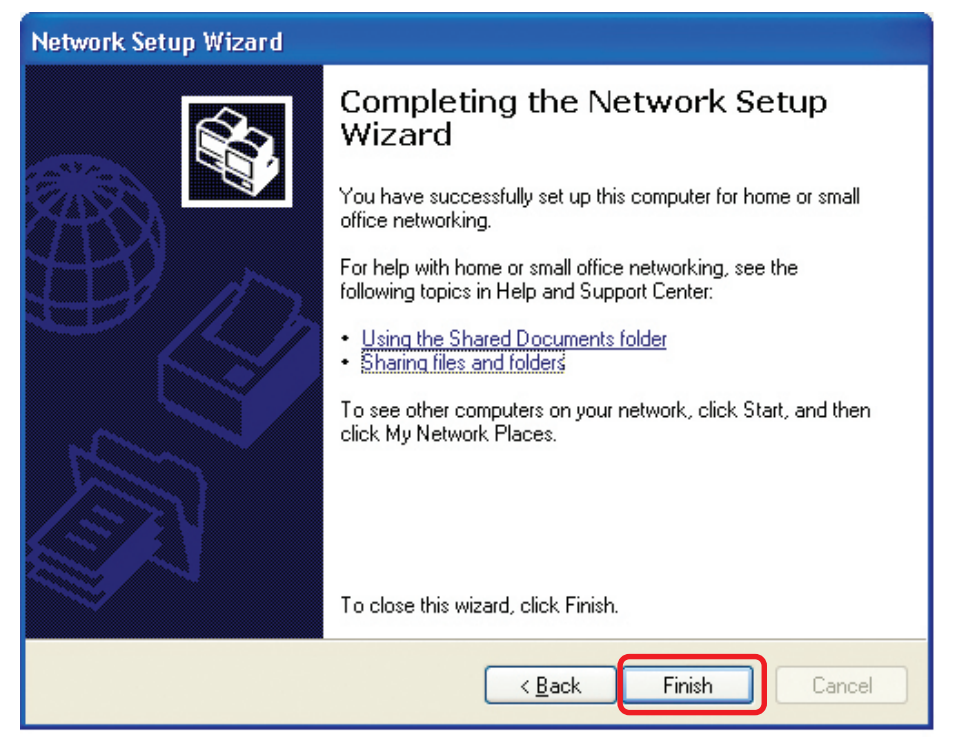

The new settings will take effect when you restart the computer. Click **Yes** to restart the computer.

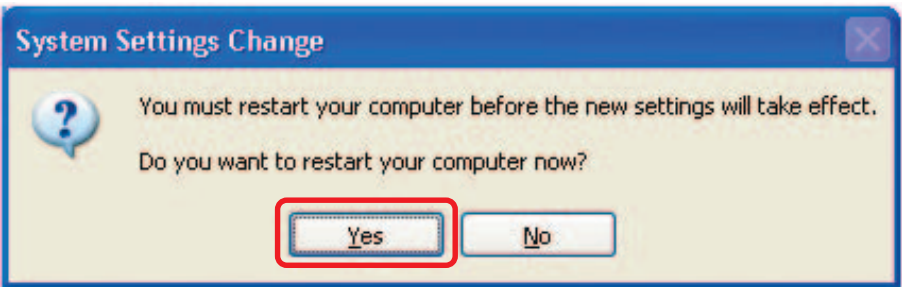

You have completed configuring this computer. Next, you will need to run the **Network Setup Disk** on all the other computers on your network. After running the **Network Setup Disk** on all your computers, your new wireless network will be ready to use.

#### **Naming your Computer**

To name your computer In **Windows XP**, please follow these directions:

- Click **Start** (in the lower left corner of the screen)  $\overline{\phantom{a}}$
- **Right-click** on **My Computer** Ē.
- Select **Properties** I.

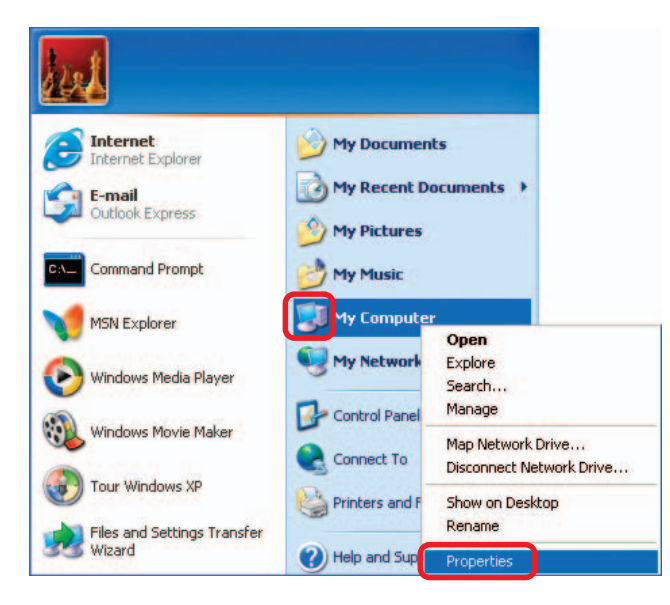

- **Select the Computer Name Tab** in the System Properties window.
- Ē. You may enter a **Computer Description** if you wish; this field is optional.
- To rename the computer and join a domain, click **Change**.

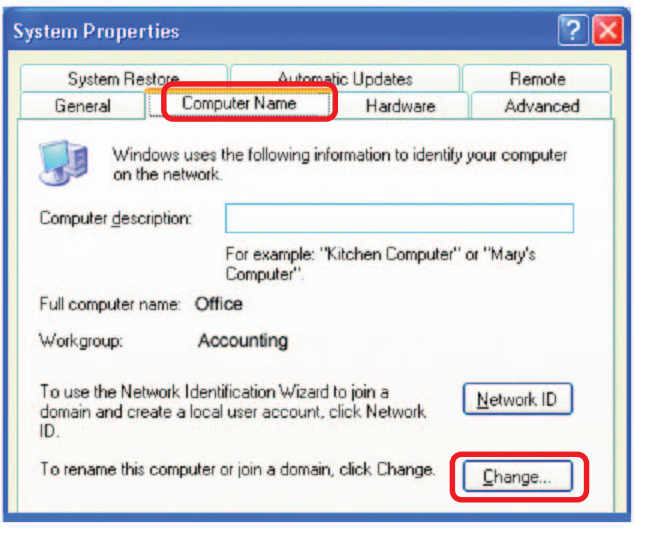

#### **Naming your Computer (continued)**

 $\blacksquare$  In this window, enter the **Computer Name Changes Computer name**. You can change the name and the membership of this computer. Changes may affect access to network resources. **Select Workgroup** and enter the name of the **Workgroup**. Computer name: Office **All computers on your network** Full computer name: must have the same Office **Workgroup** name. Click **OK** Member of O Domain: Workgroup: Accounting

 $\sqrt{2}$ 

More...

Cancel

OK

#### **Checking the IP Address in Windows XP**

The adapter-equipped computers in your network must be in the same IP Address range (see Getting Started in this manual for a definition of IP Address Range.) To check on the IP Address of the adapter, please do the following:

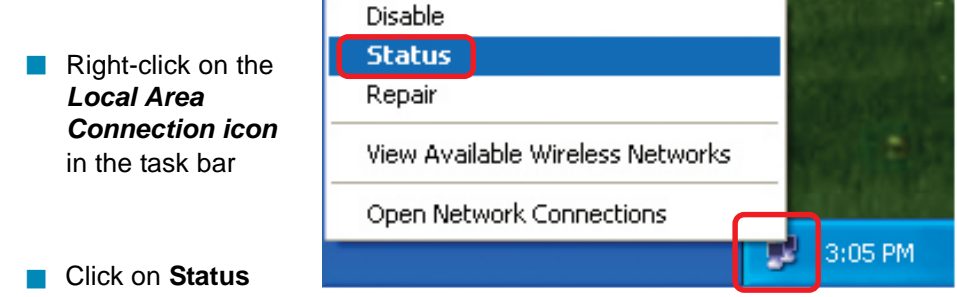

**Checking the IP Address in Windows XP (continued)**

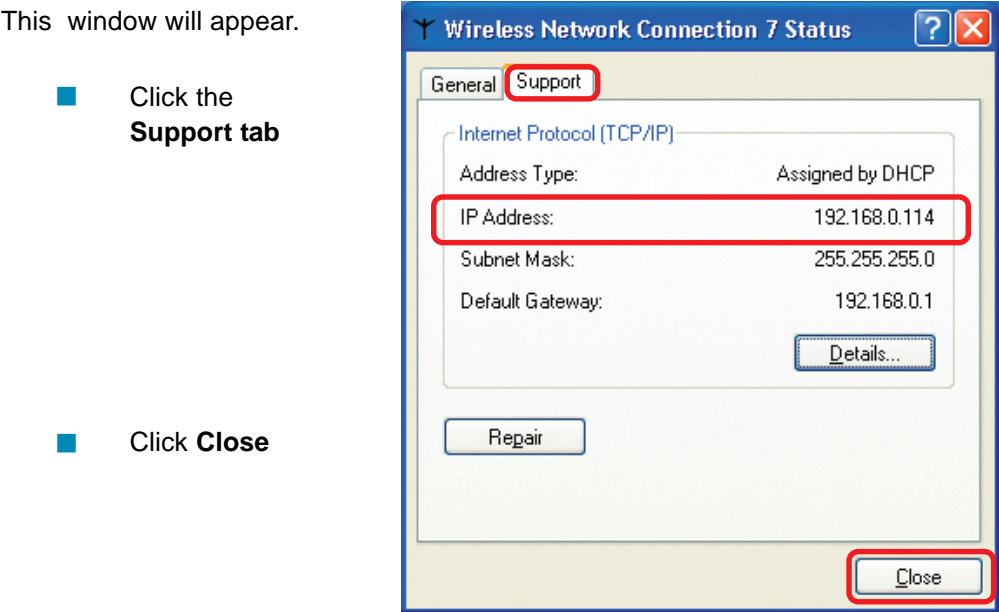

#### **Assigning a Static IP Address in Windows XP/2000**

Note: Residential Gateways/Broadband Routers will automatically assign IP Addresses to the computers on the network, using DHCP (Dynamic Host Configuration Protocol) technology. If you are using a DHCP-capable Gateway/Router you will not need to assign Static IP Addresses.

If you are not using a DHCP capable Gateway/Router, or you need to assign a Static IP Address, please follow these instructions:

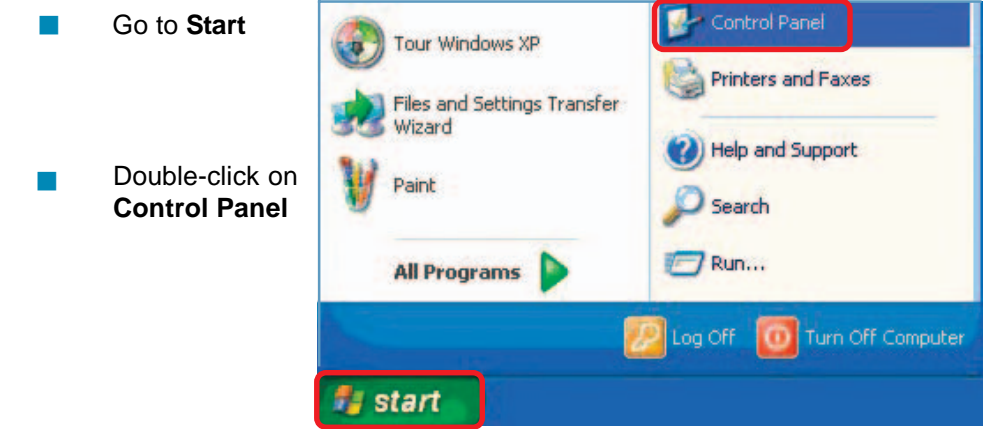

#### **Assigning a Static IP Address in Windows XP/2000 (continued)**

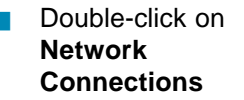

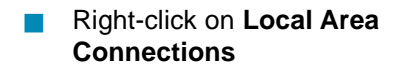

 Double-click on **Properties**

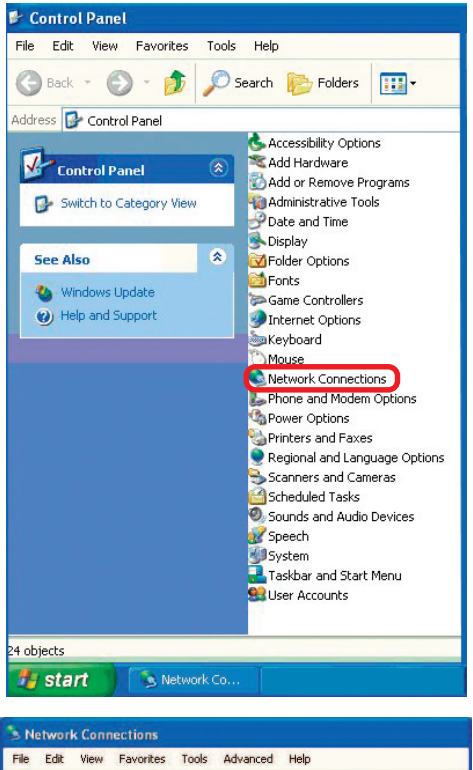

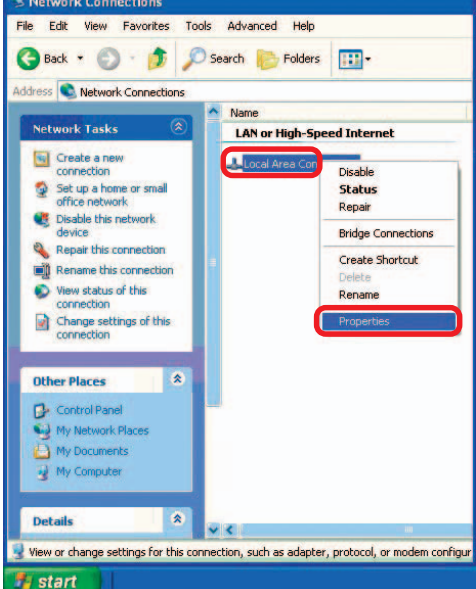

Download from Www.Somanuals.com<sub>p</sub>All Manuals Search And Download.<br>————————————————————

**Assigning a Static IP Address in Windows XP/2000**

- Click on **Internet Protocol (TCP/IP)**  $\overline{\phantom{a}}$
- Click **Properties** I.
- Input your **IP Address and subnet mask.** (The IP Addresses on your network must be within the same range. For example, if one computer has an IP Address of 192.168.0.2, the other computers should have IP Addresses that are sequential, like 192.168.0.3 and 192.168.0.4. The subnet mask must be the same for all the computers on the network.) i.
- Input your **DNS server addresses. (Note: If you are entering a DNS server, you must enter the IP Address of the Default Gateway.)** I.

The DNS server information will be supplied by your ISP (Internet Service Provider.)

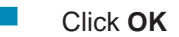

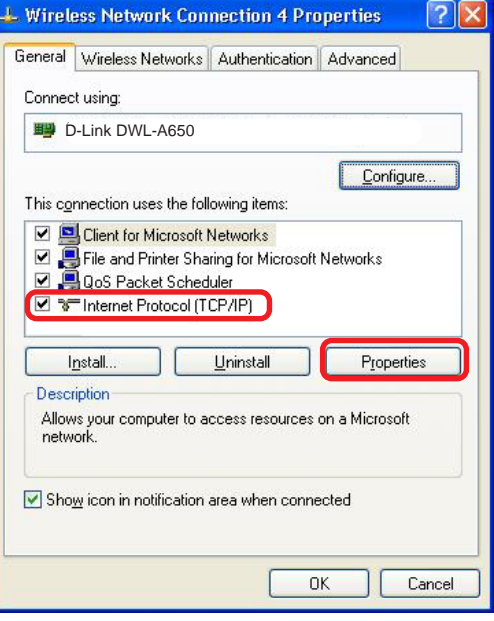

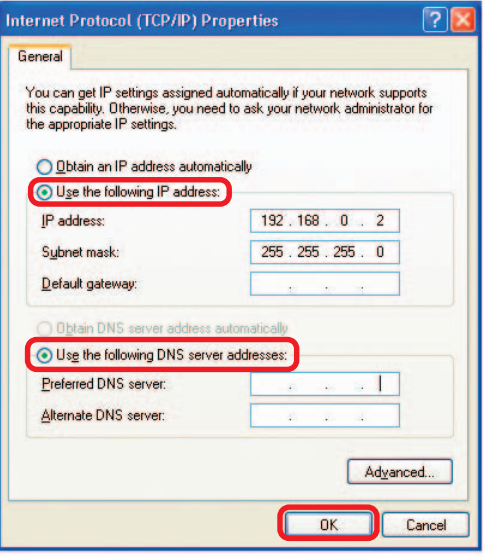

#### **Checking the Wireless Connection by Pinging in Windows XP/2000**

Note: The following illustrations are examples only. The IP Address that you are pinging may be different from those in the following examples.

> Go to **Start** > **Run** > type **cmd**. A window similar to this one will appear. Type **ping xxx.xxx.xxx.xxx**, where **xxx** is the **IP Address** of the Wireless Router or Access Point. A good wireless connection will show four replies from the Wireless Router or Acess Point, as shown.

I.

I.

EX F:\WINDOWS\System32\cmd.exe  $\times$ Microsoft Windows XP IUersion 5.1.2600]<br>(C) Copyright 1985-2001 Microsoft Corp. \Documents and Settings\lab3>ping 192.168.0.50 inging 192.168.0.50 with 32 bytes of data: from 192.168.0.50: bytes=32 time<1ms<br>from 192.168.0.50: bytes=32 time<1ms<br>from 192.168.0.50: bytes=32 time<1ms<br>from 192.168.0.50: bytes=32 time<1ms y statistics for 192.168.0.50:<br>Packets: Sent = 4, Received = 4, Lost = 0 (0x loss),<br>roximate round trip times in milli—seconds:<br>Minimum = 0ms, Maximum = 0ms, Average = 0ms **P:\Documents and Settings\lab3>\_** 

#### **Checking the Wireless Connection by Pinging in Windows Me/98**

Go to **Start** > **Run** > type **command**. A window similar to this will appear. Type **ping xxx.xxx.xxx.xxx** where **xxx** is the **IP Address** of the Wireless Router or Access Point. A good wireless connection will show four replies from the wireless router or access point, as shown.

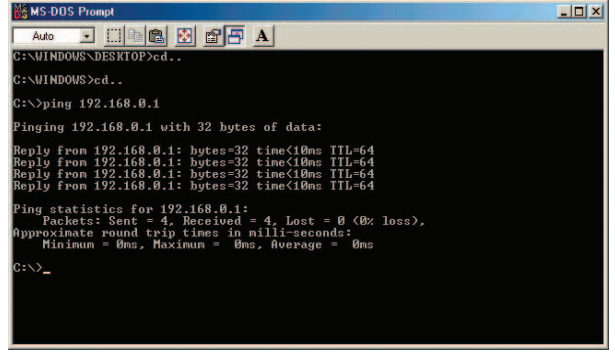

# **Technical Specifications**

#### **Functions Provided**

**3 10/100Mbps Fast Ethernet ports** for WAN connection, trusted LAN connection and untrusted LAN connection

**Manages up to 250 user account** data with internal user account database

**Supports up to 50 on-line users**

**ID/Password based authentication and authorization-** Can be combined with MAC Address locking to provide stricter access control

**POP3, RADIUS and LDAP external authentication mechanism support -** Only one of these can be selected at a time

**On-line status monitoring and history traffic data review**

**SSL protected access** to the administration interface and user authentication interface

**Customizable user login, logout web interface**

**Customizable target URL** for users who successfullly get authorization

**Built-in DHCP server**

**High-speed policy routing engine**

**Customizable peremptory traffic redirection NTP client**

**Local network port for connecting a trusted network** Permits access to WAN and LAN from local network without authentication

Permits connection to wired Ethernet while connecting the wireless network to this Ethernet port

### **Technical Specifications (continued)**

#### **CPU**

NS GX-1 300MHz

#### **Memory**

SDRAM 32 MB

#### **Device Ports**

**WAN port:** 10/100Mbps Fast Ethernet

**LAN port:** 10/100Mbps Fast Ethernet connects to workstations & servers that do not need authentication

**LAN port:** 10/100Mbps Fast Ethernet connects to workstations & devices that need authentication

**Console port:** RS-232 (default set to 115200, n, 8, 1, no flow control)

#### **Power Supply**

External Power Adapter

#### **Power Input**

DC 5V/3A

#### **Power Input**

DC 5V/3A

#### **Dimensions**

45 mm (H) x 163 mm (D) x 215 mm (W)

#### **Power Input**

DC 5V/3A

#### **Dimensions**

45mm (H) x 163 mm (D) x 215 mm (W)

#### **Operating Temperature**

 $0^\circ$  -  $50^\circ$ C

#### **Storage Temperature**

 $-25^\circ - 55^\circ \text{C}$ 

#### **EMI Certification**

FCC Class A CE Class A VCCI Class A C-Tick

#### **Safety**

 $\mathbf{U}$ CSA TUV/GS T-Mark

## **Technical Support**

You can find software updates and user documentation on the D-Link Websites

D-Link Provides technical support for customers within the UK. If you are outside of the UK, please contact your local D-Link Office for technical support

### **Technical Support within UK**

**D-Link Technical support over Telephone** 

DI-ALL & DSL-ALL (020) 7 365 8440 Mon-Fri 8.00am to 10.00pm

For all other D-Link Products 0845 0800 288 Mon-Fri 9.00am to 6.00pm

#### **D-Link Technical Support over the Internet**

http://www.dlink.co.uk ftp://ftp.dlink.co.uk http://support.dlink.de/solution/sslogin.asp

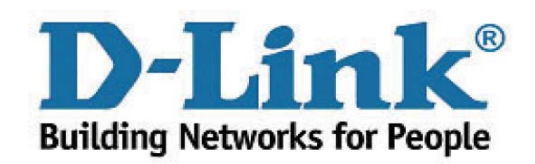

Free Manuals Download Website [http://myh66.com](http://myh66.com/) [http://usermanuals.us](http://usermanuals.us/) [http://www.somanuals.com](http://www.somanuals.com/) [http://www.4manuals.cc](http://www.4manuals.cc/) [http://www.manual-lib.com](http://www.manual-lib.com/) [http://www.404manual.com](http://www.404manual.com/) [http://www.luxmanual.com](http://www.luxmanual.com/) [http://aubethermostatmanual.com](http://aubethermostatmanual.com/) Golf course search by state [http://golfingnear.com](http://www.golfingnear.com/)

Email search by domain

[http://emailbydomain.com](http://emailbydomain.com/) Auto manuals search

[http://auto.somanuals.com](http://auto.somanuals.com/) TV manuals search

[http://tv.somanuals.com](http://tv.somanuals.com/)